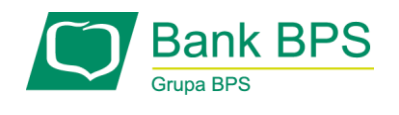

# **PRZEWODNIK UŻYTKOWNIKA PO PORTALU KARTOWYM "KARTOSFERA"**

## Spis treści

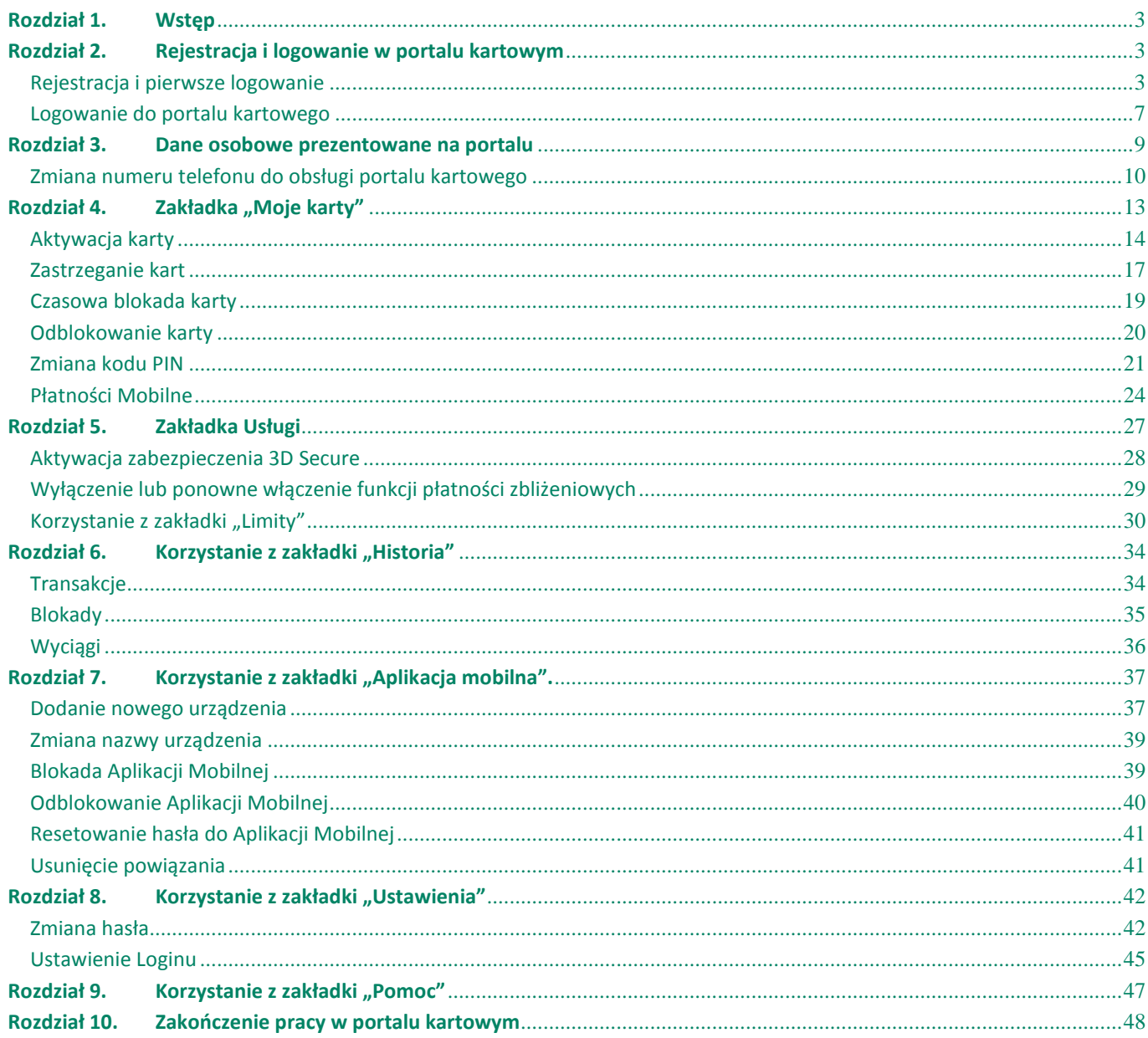

#### <span id="page-2-0"></span>**Rozdział 1. Wstęp**

Portal kartowy "Kartosfera" to system umożliwiający dostęp zarejestrowanemu Użytkownikowi portalu do wybranych usług i funkcjonalności dotyczących kart płatniczych za pomocą sieci Internet i przeglądarki internetowej. Aby zalogować się do portalu należy wejść na stronę internetową [www.kartosfera.pl.](http://www.kartosfera.pl/)

Do korzystania z portalu kartowego konieczny jest dostęp do komputera lub innego urządzenia z systemem operacyjnym obsługującym popularne przeglądarki internetowe, np.: Internet Explorer, Mozilla Firefox, Opera, Chrome czy Safari.

Przeglądarki muszą mieć włączone przyjmowanie plików cookies oraz obsługę javascript.

#### <span id="page-2-1"></span>**Rozdział 2. Rejestracja i logowanie w portalu kartowym**

#### <span id="page-2-2"></span>**Rejestracja i pierwsze logowanie**

W celu zarejestrowania się w portalu kartowym "**Kartosfera**", wejdź na stronę internetową [www.kartosfera.pl.](http://www.kartosfera.pl/) Po wejściu na stronę portalu pojawi się okno do logowania. Jeśli logujesz się do portalu po raz pierwszy, kliknij w "**Zarejestruj się**" (*Rysunek 1*).

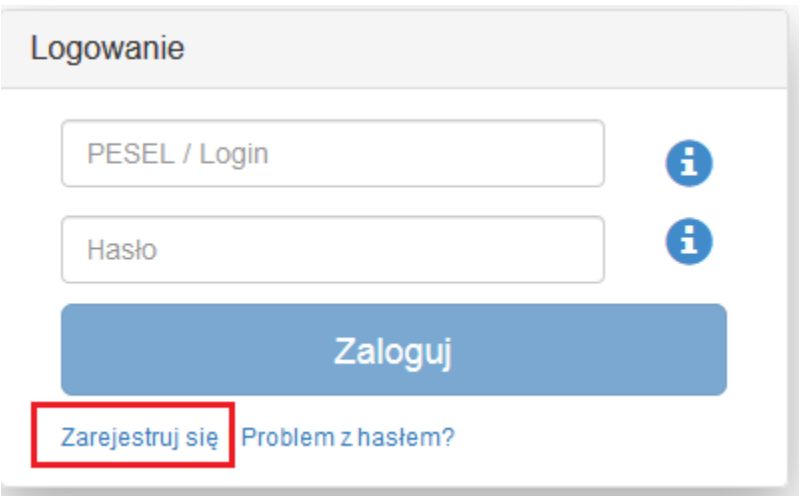

*Rysunek 1*

Zostaniesz przekierowany na stronę do rejestracji, gdzie podajesz numer PESEL (*Rysunek 2*). W przypadku, gdy jesteś nierezydentem i nie posiadasz numeru PESEL, musisz przyjść do placówki sprzedażowej Banku i poprosić o numer identyfikacyjny do portalu kartowego. Numer PESEL lub numer identyfikacyjny (otrzymany od pracownika placówki) wpisujesz w polu PESEL i klikasz "Dalej".

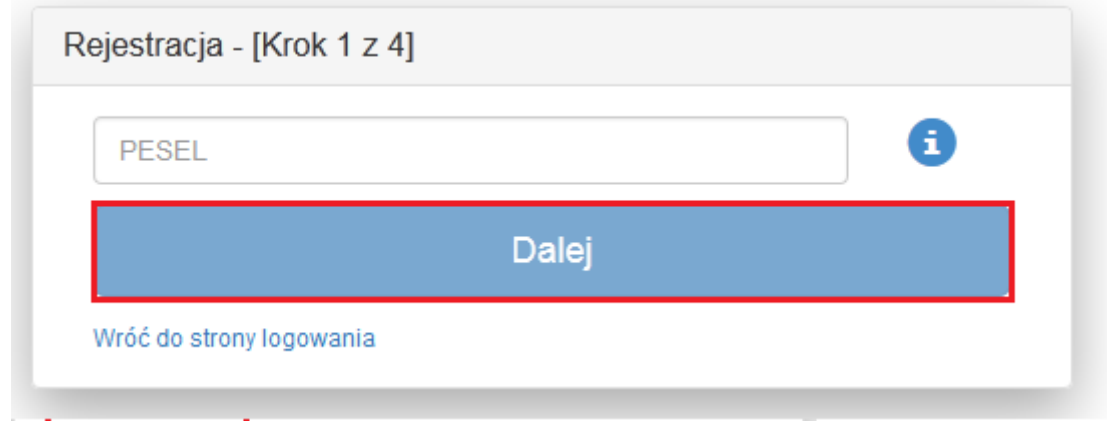

*Rysunek 2*

Następnie zostaniesz przekierowany do kroku nr 2 rejestracji (*Rysunek 3*). Na ekranie zaprezentowany zostanie Twój numer telefonu (w postaci maskowanej) zdefiniowany w Banku, na który zostanie wysłany SMS z hasłem aktywującym dostęp do portalu. Hasło aktywacyjne ważne jest przez 60 minut od momentu jego otrzymania. Jeśli przez ten czas, nie wykorzystasz hasła, to należy wrócić do strony logowania się i powtórzyć proces rejestracji od początku.

Jeżeli to nie jest Twój numer telefonu, to zgłoś się do placówki Banku w celu jego aktualizacji.

W przypadku braku zdefiniowanego numeru telefonu w Banku, zostaniesz poproszony o kontakt z placówką sprzedażową Banku w celu podania numeru telefonu do rejestracji w portalu. Dodatkowo, zostaniesz poproszony o wyrażenie zgody na przesyłanie Haseł **3D Secure** na Twój numer telefonu zdefiniowany w Banku oraz o zapoznanie się i akceptację Regulaminu portalu. Wyrażenie zgody i akceptacja Regulaminu jest konieczna, aby dokończyć proces rejestracji w portalu kartowym. Po akceptacji warunków, kliknij "Zarejestruj".

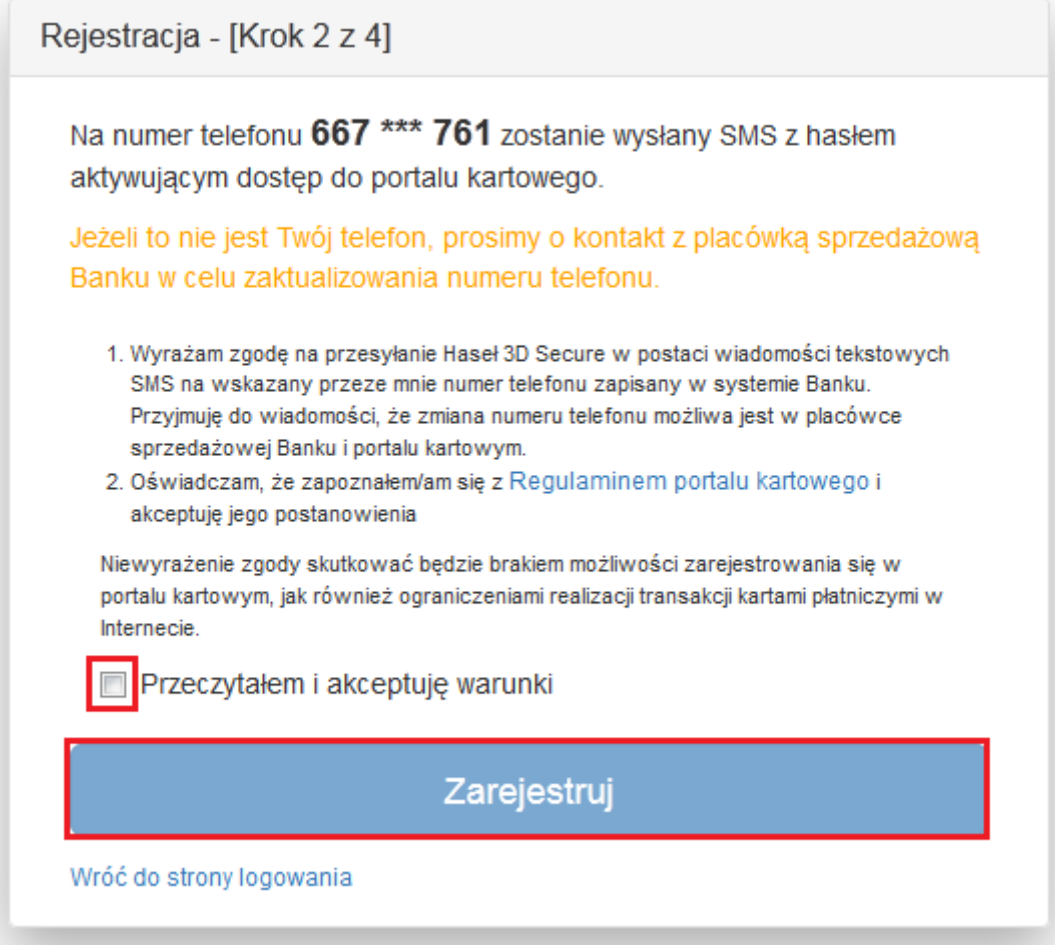

*Rysunek 3*

W 3-cim kroku rejestracji (Rysunek 4) wprowadź numer PESEL lub numer identyfikacyjny (w przypadku nierezydentów) uzyskany od pracownika placówki sprzedażowej Banku oraz hasło aktywacyjne przesłane SMS-em na Twój numer telefonu. Po wpisaniu danych i zatwierdzenie ich przyciskiem "Zaloguj" zostaniesz przekierowany na ekran do przymusowej zmiany hasła (Rysunek 5).

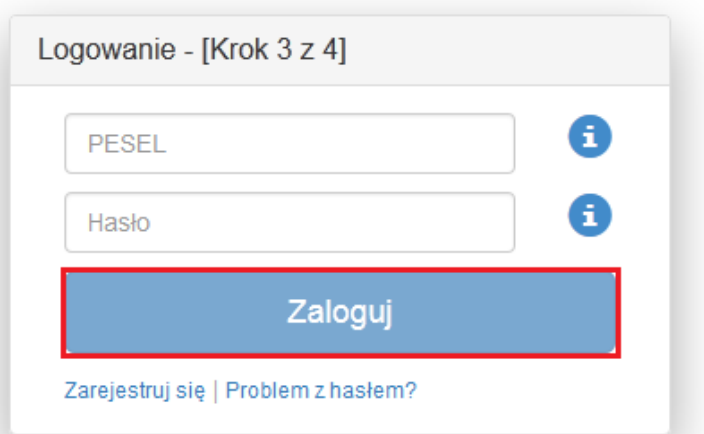

*Rysunek 4*

Zdefiniowane przez Ciebie hasło musi spełniać następujące kryteria:

- minimum 8 znaków,
- co najmniej jedna cyfra,
- co najmniej jedna mała litera (bez polskich znaków),
- co najmniej jedna wielka litera (bez polskich znaków),
- hasło musi różnić się od poprzedniego (jeśli wcześniej korzystałeś już z portalu)
- hasło nie może zawierać numeru PESEL

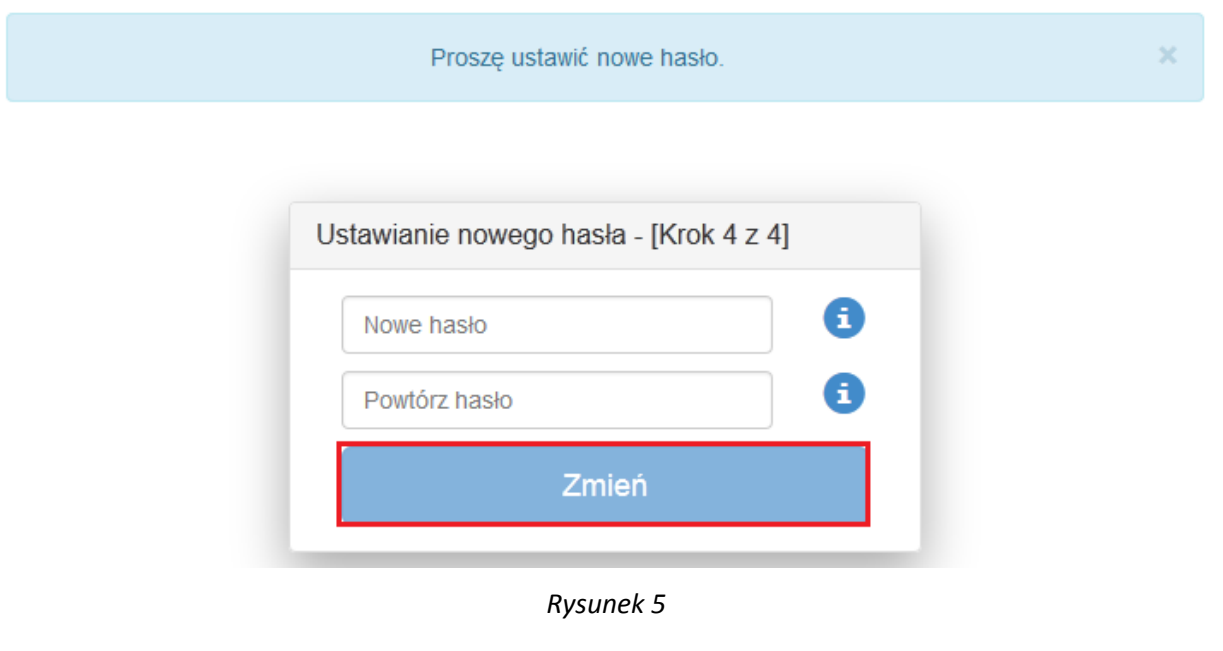

Po kliknięciu "Zmień", portal zweryfikuje, czy proces zmiany hasła przebiega prawidłowo.

W przypadku, gdy hasło nie spełnia ww. kryteriów zostanie zaprezentowany stosowny komunikat na ekranie (*Rysunek 6*) i zostaniesz poproszony o zmianę hasła z uwzględnieniem wytycznych.

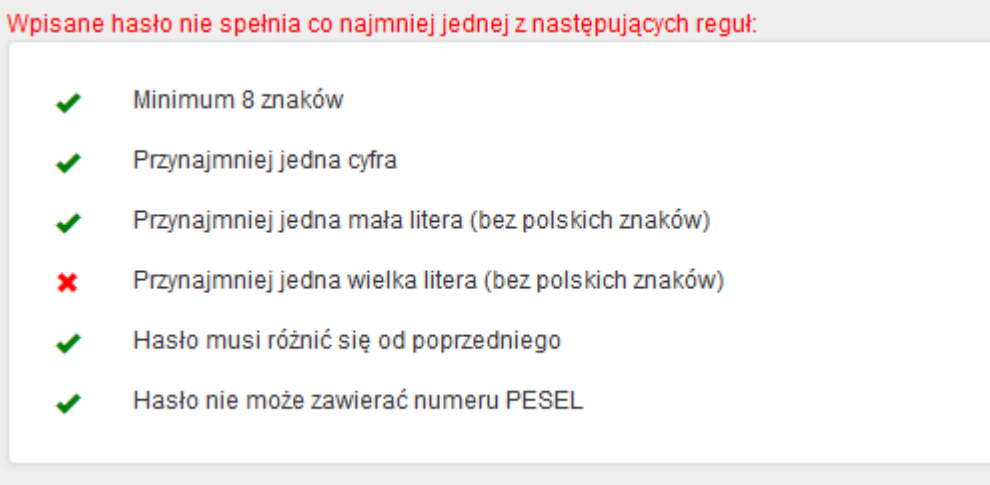

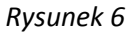

Po kliknięciu "Zmień" zostaniesz przekierowany na główną stronę portalu kartowego.

#### <span id="page-6-0"></span>**Logowanie do portalu kartowego**

W celu zalogowania się do portalu kartowego wejdź na stronę internetową [www.kartosfera.pl,](http://www.kartosfera.pl/) podaj PESEL lub login (jeżeli został nadany) oraz hasło, które ustaliłeś/aś przy pierwszym logowaniu do portalu (*Rysunek 7*). Jeżeli jesteś nierezydentem, w polu "PESEL/Login" wpisz swój numer identyfikacyjny lub ustawiony przez siebie Login.

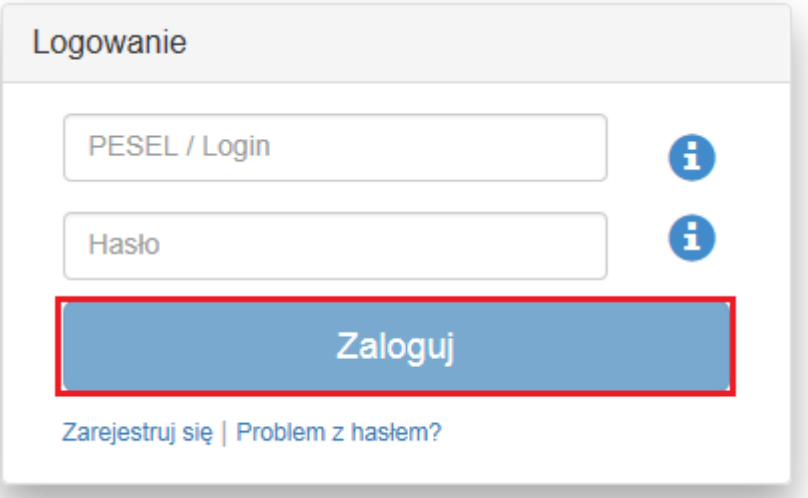

*Rysunek 7*

W przypadku błędnego wpisania numeru PESEL, numeru identyfikacyjnego, Loginu lub hasła zostaniesz o tym poinformowany poprzez pojawienie się stosownego komunikatu na ekranie (*Rysunek 8*).

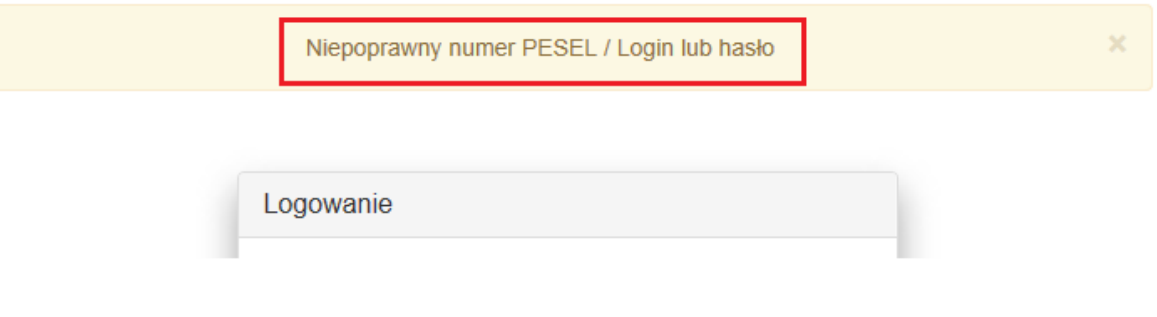

*Rysunek 8*

W przypadku, gdy zapomniałeś/aś hasła do portalu kartowego, które ustalieś/aś podczas pierwszego logowania i klikniesz "**Problem z hasłem?**" (*Rysunek 9*), zostaniesz poproszony o kontakt z Infolinią Banku lub placówką sprzedażową w celu zresetowania hasła do portalu (*Rysunek 10*).

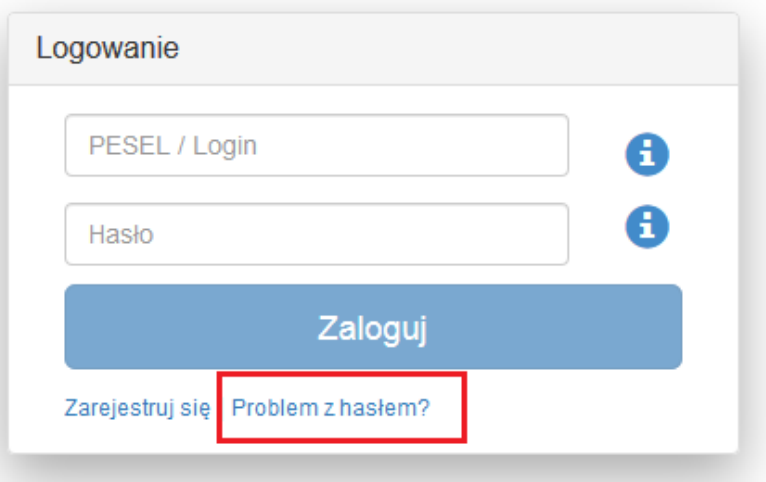

*Rysunek 9*

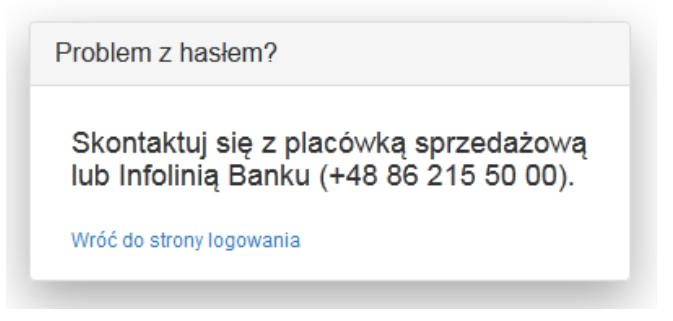

*Rysunek 10*

W przypadku wielokrotnego wprowadzenia błędnego hasła w procesie logowania, dostęp do portalu zostanie zablokowany, a Ty zostaniesz o tym poinformowany stosownym komunikatem wyświetlonym na ekranie (*Rysunek 11*).

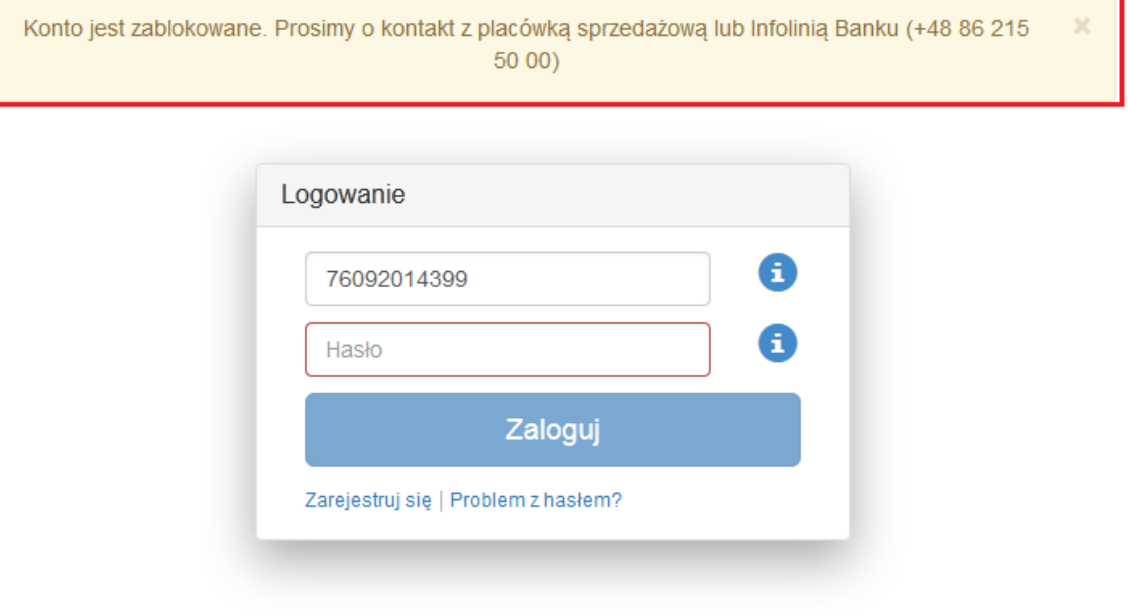

*Rysunek 11*

#### <span id="page-8-0"></span>**Rozdział 3. Dane osobowe prezentowane na portalu**

Na portalu prezentowane są Twoje dane osobowe (*Rysunek 12*), takie jak:

- **•** imię i nazwisko;
- numer telefonu zdefiniowany w Banku;
- numer PESEL.

W portalu kartowym możesz zmienić hasło do logowania, ustawić własny Login, którym będziesz się logować jak również edytować numer telefonu służący do obsługi portalu, w tym zabezpieczenia **3D Secure**. W celu zmiany pozostałych danych należy udać się do placówki sprzedażowej Banku.

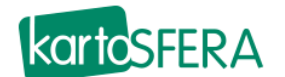

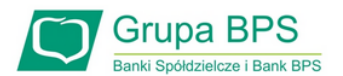

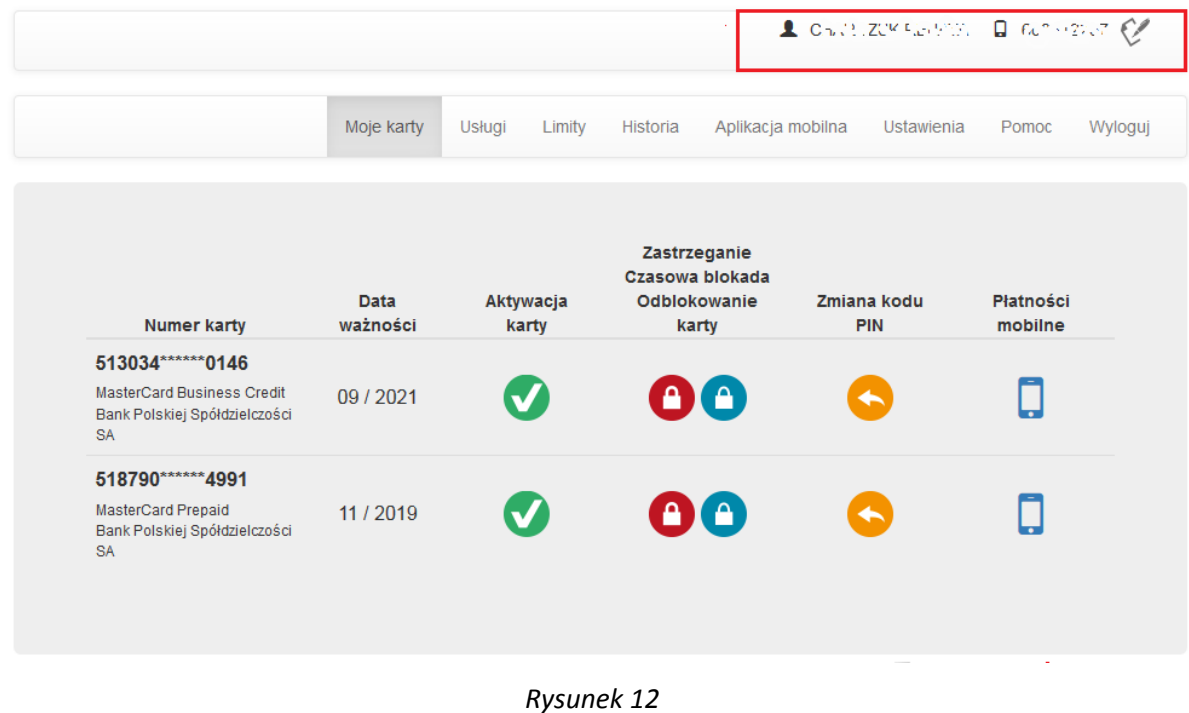

#### <span id="page-9-0"></span>**Zmiana numeru telefonu do obsługi portalu kartowego**

Istnieje możliwość edycji numeru telefonu wykorzystywanego do obsługi portalu kartowego, a tym samym do wszystkich usług dostępnych za pośrednictwem portalu, w tym do zabezpieczenia **3D Secure**. W celu edycji

numeru telefonu, kliknij w ikonę  $\ll$  znajdującą się po prawej stronie od numeru telefonu (*Rysunek 13*).

Warunkiem umożliwiającym zmianę numeru telefonu jest posiadanie obecnie wykorzystywanego numeru. W procesie zmiany zostaje wysłane hasło SMS na dotychczasowy numer telefonu.

W przypadku braku możliwości autoryzowania takiej zmiany, zostaniesz poproszony o kontakt z placówką sprzedażową Banku.

| <b>kartcSFERA</b> |                                                                                                |                         |                    | <b>Grupa BPS</b><br>Banki Spółdzielcze i Bank BPS        |                                                                                                    |                      |         |
|-------------------|------------------------------------------------------------------------------------------------|-------------------------|--------------------|----------------------------------------------------------|----------------------------------------------------------------------------------------------------|----------------------|---------|
|                   |                                                                                                |                         |                    |                                                          | $\begin{tabular}{ll} \textbf{\textcolor{red}{\bf L}} & $\texttt{C}_{\text{D}}\otimes\texttt{C} \times \texttt{ZC}^{\text{W}}$ & $\texttt{E}_{\text{D}}\otimes\texttt{C}^{\text{W}}$\\ \end{tabular} \begin{tabular}{ll} \textbf{\textcolor{red}{\bf L}} & $\texttt{C}_{\text{D}}\otimes\texttt{C}^{\text{W}}$ & $\texttt{C}_{\text{D}}\otimes\texttt{C}^{\text{W}}$\\ \end{tabular}$ |                      |         |
|                   |                                                                                                | Moje karty              | Limity<br>Usługi   | Historia<br>Aplikacja mobilna                            | <b>Ustawienia</b>                                                                                                    | Pomoc                | Wyloguj |
|                   | <b>Numer karty</b>                                                                             | <b>Data</b><br>ważności | Aktywacja<br>karty | Zastrzeganie<br>Czasowa blokada<br>Odblokowanie<br>karty | Zmiana kodu<br>PIN                                                                                                    | Płatności<br>mobilne |         |
|                   | 513034 ****** 0146<br>MasterCard Business Credit<br>Bank Polskiej Spółdzielczości<br><b>SA</b> | 09/2021                 |                    | 00                                                       | $\blacklozenge$                                                                                                    |                      |         |
|                   | 518790*******4991<br>MasterCard Prepaid<br>Bank Polskiej Spółdzielczości<br><b>SA</b>          | 11/2019                 |                    | 00                                                       | $\leftarrow$                                                                                                    |                      |         |
|                   |                                                                                                |                         |                    |                                                          |                                                                                                    |                      |         |

*Rysunek 13*

Następnie zostaniesz poproszony o wprowadzenie nowego numeru telefonu (*Rysunek 14*) i zaakceptowanie zmiany poprzez kliknięcie "Akceptuj".

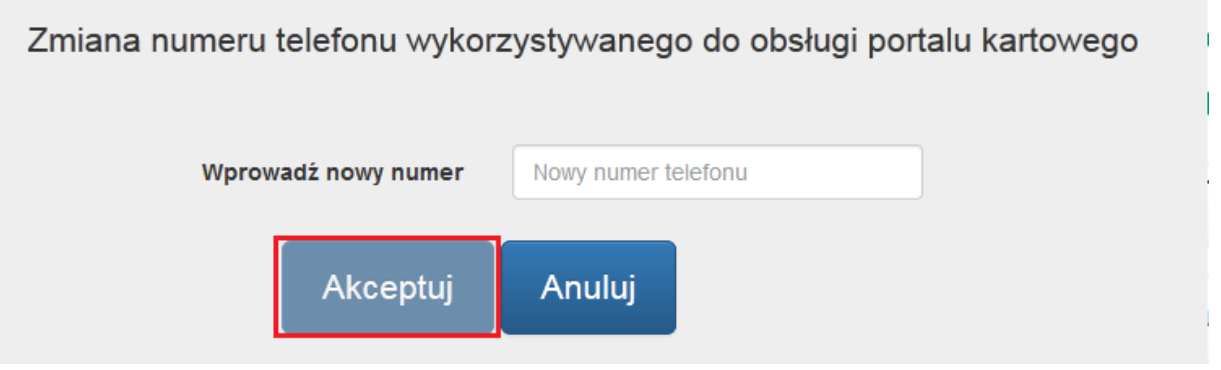

*Rysunek 14*

W celu autoryzowania zmiany numeru telefonu, zostaniesz poproszony o wprowadzenie jednorazowego hasła wysłanego SMS-em na Twój dotychczasowy numer telefonu, który służy do obsługi portalu kartowego oraz akceptacje zmiany poprzez kliknięcie "**Akceptuj**" (*Rysunek 15*).

 $\begin{array}{cccccccccccccc} \multicolumn{2}{c}{} & \multicolumn{2}{c}{} & \$ 

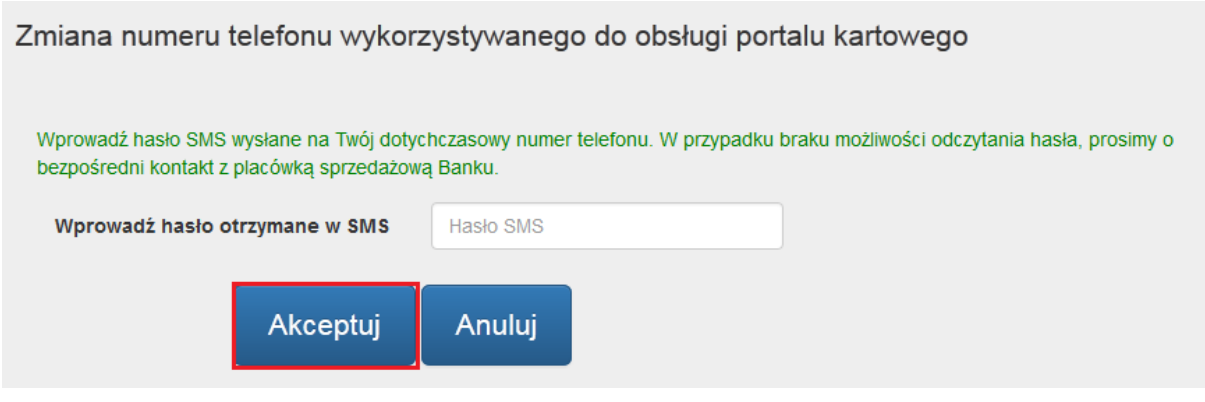

*Rysunek 15*

W przypadku błędnie wprowadzonego hasła SMS, portal poinformuje Cię o tym stosownym komunikatem (*Rysunek 16*).

| <b>kartcSFERA</b>                                                                              |                  |                          |                                                          |                           | <b>Grupa BPS</b><br>Banki Spółdzielcze i Bank BPS |   |
|------------------------------------------------------------------------------------------------|------------------|--------------------------|----------------------------------------------------------|---------------------------|---------------------------------------------------|---|
|                                                                                                |                  | Nieprawidłowe hasło SMS. |                                                          |                           |                                                   | × |
|                                                                                                |                  |                          |                                                          | CHARCZUK RENATA           | $\Box$ 608612257                                  |   |
|                                                                                                | Moje karty       | Usługi<br>Limity         | Historia<br>Aplikacja mobilna                            | <b>Ustawienia</b>         | Pomoc<br>Wyloguj                                  |   |
| <b>Numer karty</b>                                                                             | Data<br>ważności | Aktywacja<br>karty       | Zastrzeganie<br>Czasowa blokada<br>Odblokowanie<br>karty | Zmiana kodu<br><b>PIN</b> | Płatności<br>mobilne                              |   |
| 513034 ****** 0146<br>MasterCard Business Credit<br>Bank Polskiej Spółdzielczości<br><b>SA</b> | 09/2021          |                          | OO                                                       |                           |                                                   |   |
| 518790 ****** 4991<br>MasterCard Prepaid<br>Bank Polskiej Spółdzielczości<br><b>SA</b>         | 11/2019          |                          | $\mathbf{O}(\mathbf{A})$                                 |                           |                                                   | ٠ |

*Rysunek 16*

W przypadku pozytywnie zakończonego procesu zmiany numeru telefonu na ekranie zaprezentowany zostanie stosowny komunikat (*Rysunek 17*).

\_\_\_\_\_\_\_\_\_\_\_\_

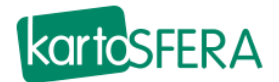

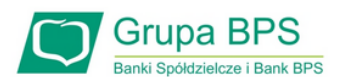

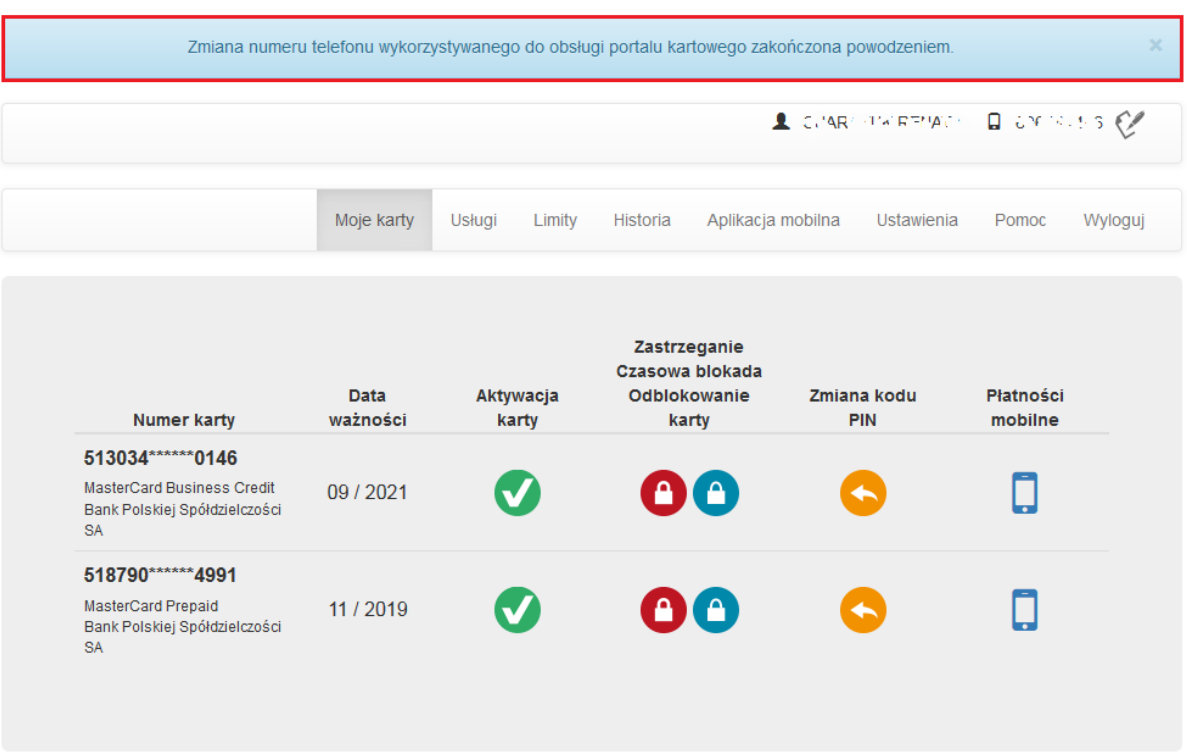

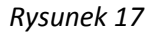

#### <span id="page-12-0"></span>**Rozdział 4. Zakładka "Moje karty"**

W zakładce "Moje karty" prezentowane są wszystkie Twoje karty wraz z ich nazwami, numerami (w postaci zamaskowanej) i datami ważności oraz funkcjonalności dostępne dla tych kart.

W portalu prezentowane są jedynie karty aktywowane, niezastrzeżone i którym nie minęła data ważności.

W przypadku braku produktów spełniających powyższe kryteria, zostanie wyświetlony komunikat informujący o braku produktów kartowych do wyświetlenia.

Obecnie w zakładce dostępne są następujące funkcjonalności dla kart (*Rysunek 18*):

- Aktywacja karty
- Zastrzeżenie karty
- Czasowa blokada karty
- Odblokowanie karty
- Zmiana kodu PIN
- Płatności Mobilne

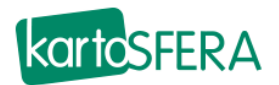

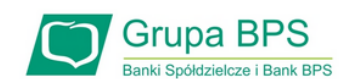

|                                                                                                |                         |                    | Zmiana numeru telefonu wykorzystywanego do obsługi portalu kartowego zakończona powodzeniem. |                                  |                      | ×       |
|------------------------------------------------------------------------------------------------|-------------------------|--------------------|----------------------------------------------------------------------------------------------|----------------------------------|----------------------|---------|
|                                                                                                |                         |                    |                                                                                              | L CHARCHIMERTIAGO DI COCOCLES CA |                      |         |
|                                                                                                | Moje karty              | Limity<br>Usługi   | Aplikacja mobilna<br>Historia                                                                | <b>Ustawienia</b>                | Pomoc                | Wyloguj |
| <b>Numer karty</b>                                                                             | <b>Data</b><br>ważności | Aktywacja<br>karty | Zastrzeganie<br>Czasowa blokada<br>Odblokowanie<br>karty                                     | Zmiana kodu<br>PIN               | Płatności<br>mobilne |         |
| 513034 ****** 0146<br>MasterCard Business Credit<br>Bank Polskiej Spółdzielczości<br><b>SA</b> | 09/2021                 |                    | A<br>А                                                                                       |                                  |                      |         |
| 518790****** 4991<br>MasterCard Prepaid<br>Bank Polskiej Spółdzielczości<br><b>SA</b>          | 11/2019                 |                    | I A<br>A,                                                                                    |                                  |                      |         |

*Rysunek 18*

#### <span id="page-13-0"></span>**Aktywacja karty**

Aktywacja karty możliwa jest poprzez wybór ikony przy karcie, którą chcesz aktywować (*Rysunek19*).

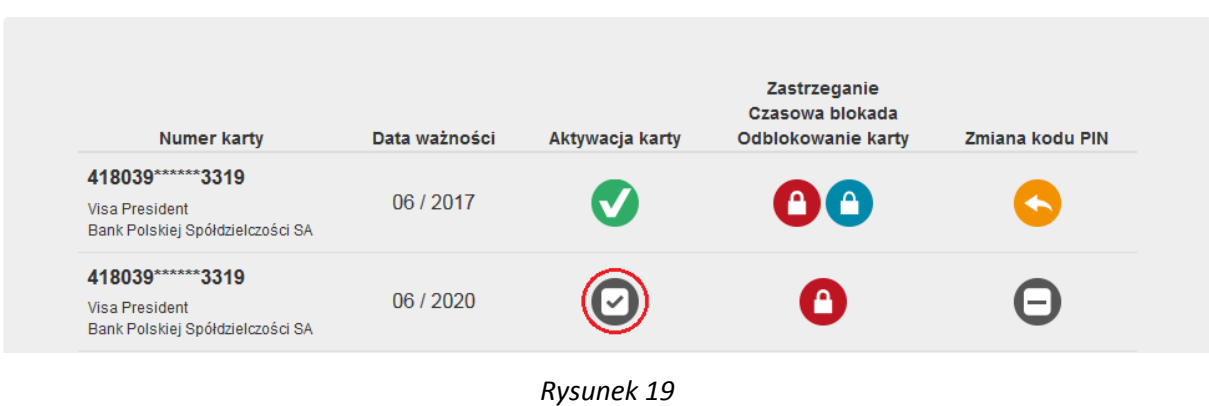

Następnie zostaniesz przekierowany na ekran "Aktywacja karty" w celu potwierdzenia zmiany statusu wybranej przez Ciebie karty poprzez przycisk "Potwierdź" (Rysunek 20).

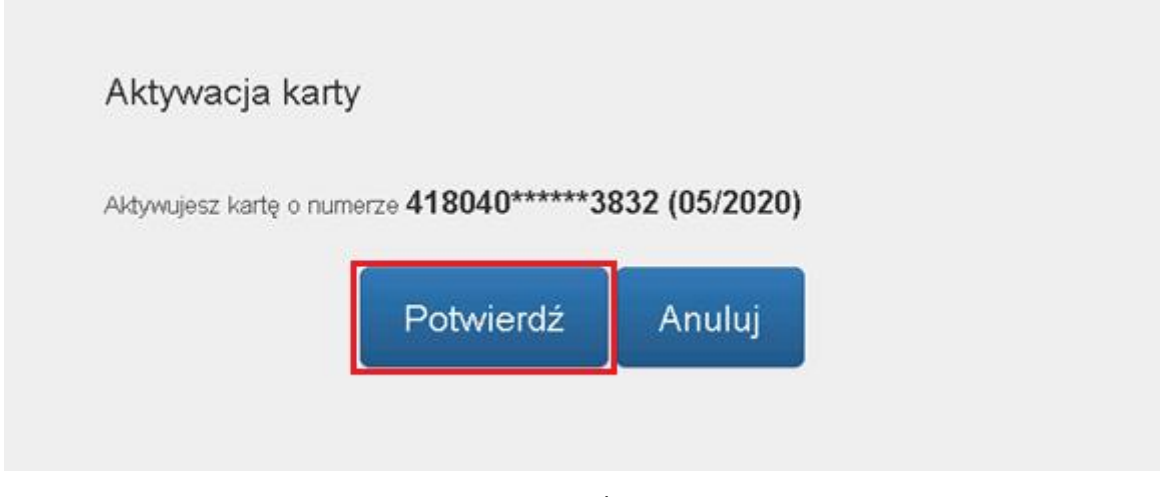

*Rysunek 20*

W następnym kroku **procedury aktywacyjnej** wyświetli się komunikat, że aktywacja danej karty spowoduje automatyczne zablokowanie dotychczas używanej karty (dotyczy to wyłącznie karty wznawianej, dokonywanie nią transakcji nie będzie już możliwe).

Potwierdź aktywację karty poprzez przycisk "**Aktywuj**" (*Rysunek21*).

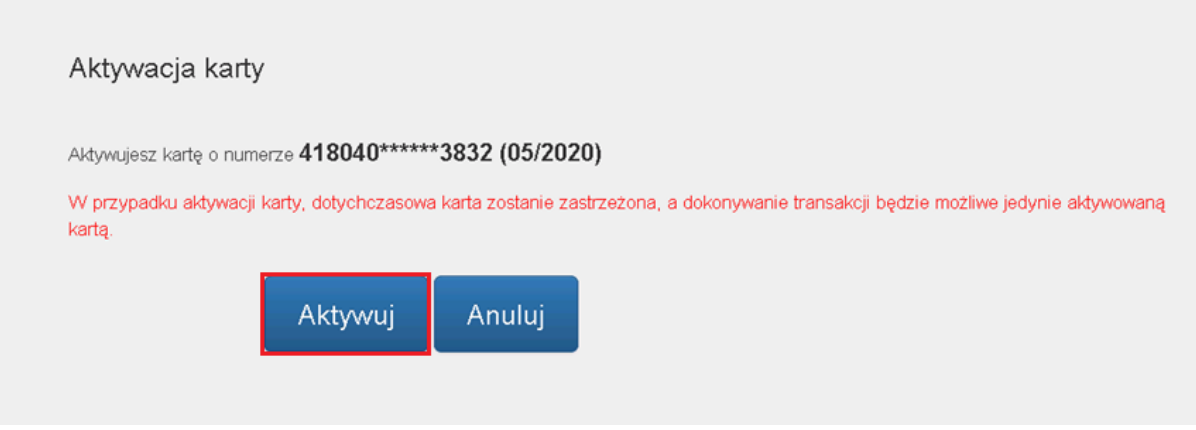

*Rysunek 21*

W celu autoryzowania aktywacji karty, zostaniesz poproszony o wprowadzenie jednorazowego hasła wysłanego SMS-em oraz akceptację dyspozycji poprzez kliknięcie "**Aktywuj**" (*Rysunek22*).

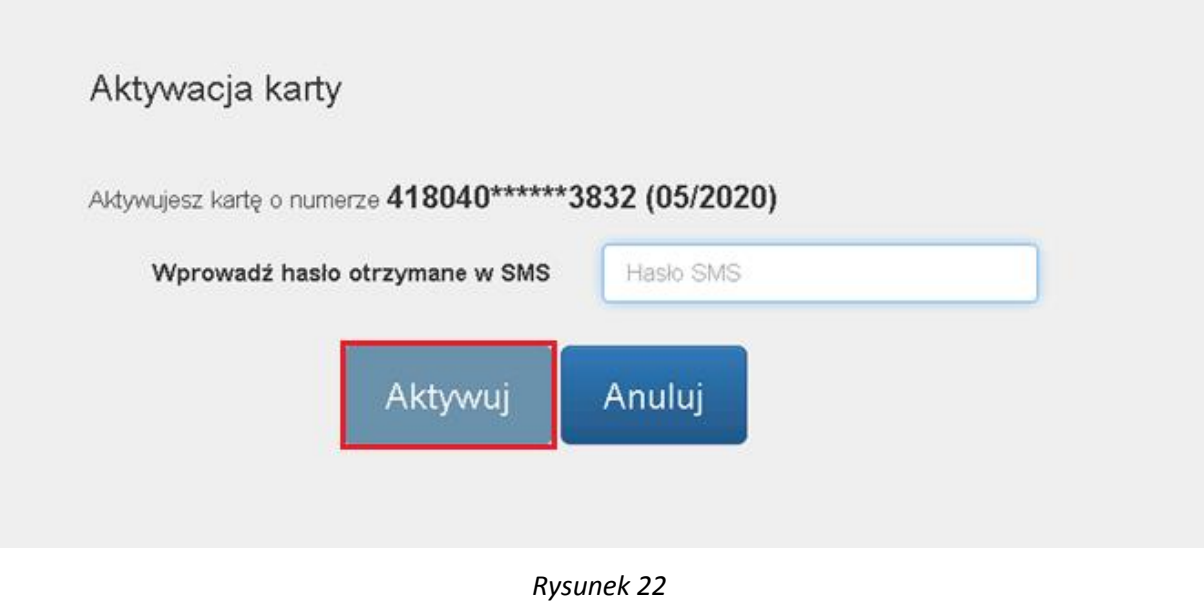

W przypadku błędnie wprowadzonego hasła SMS, zostaniesz o tym poinformowany komunikatem wyświetlonym na ekranie (*Rysunek 23*).

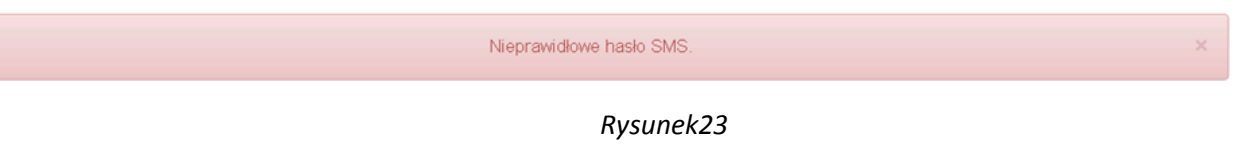

W przypadku problemów z zakończeniem tej czynności, zostaniesz poinformowany odpowiednim komunikatem i poproszony o kontakt z Infolinią Banku w celu aktywacji karty (*Rysunek 24*). Po kliknięciu "**OK**" zostaniesz przekierowany na zakładkę "Moje karty".

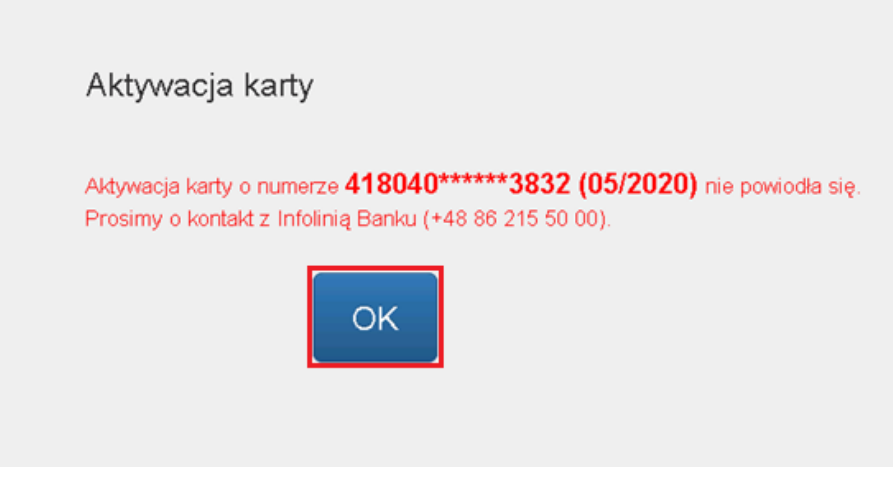

*Rysunek 24*

Jeżeli proces zakończył się pozytywnie wówczas na ekranie zaprezentowany zostanie stosowny komunikat (*Rysunek 25*). Po kliknięciu "OK" zostaniesz przekierowany na zakładkę "Moje karty".

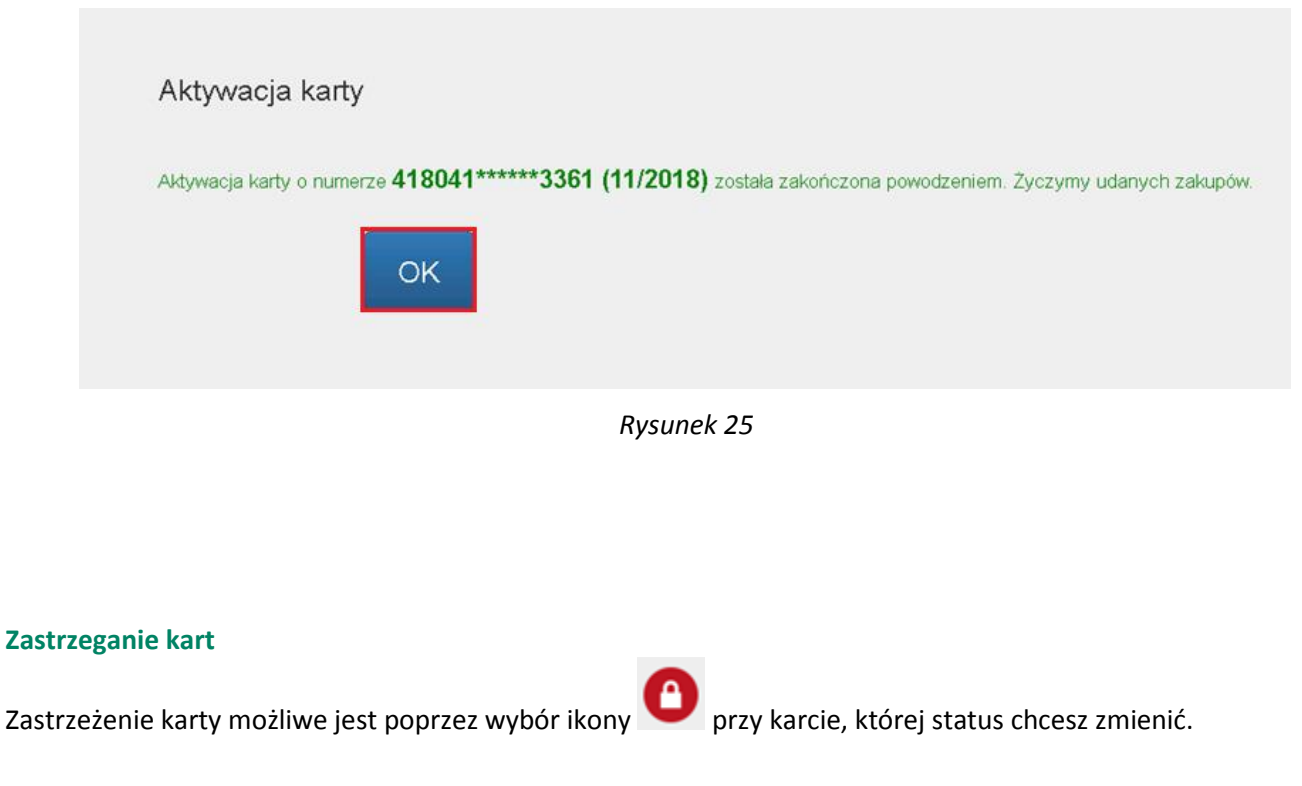

<span id="page-16-0"></span>Następnie zostaniesz przekierowany na ekran w celu potwierdzenia zmiany statusu wybranej przez Ciebie karty poprzez przycisk "**Potwierdź**" (*Rysunek 26*).

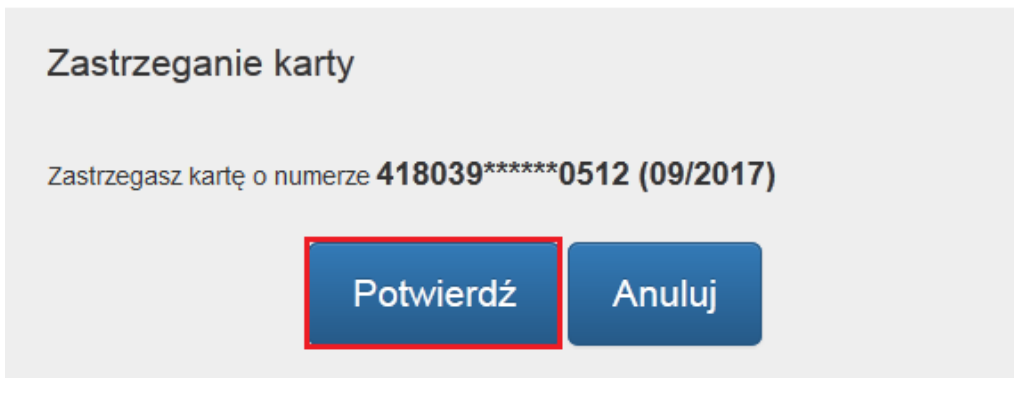

*Rysunek 26*

Zastrzeżenie karty jest procesem nieodwracalnym. Decydując się na taką zmianę statusu karty zostaniesz ponownie poproszony o potwierdzenie tej czynności wybierając przycisk "Zastrzeż" (Rysunek 27).

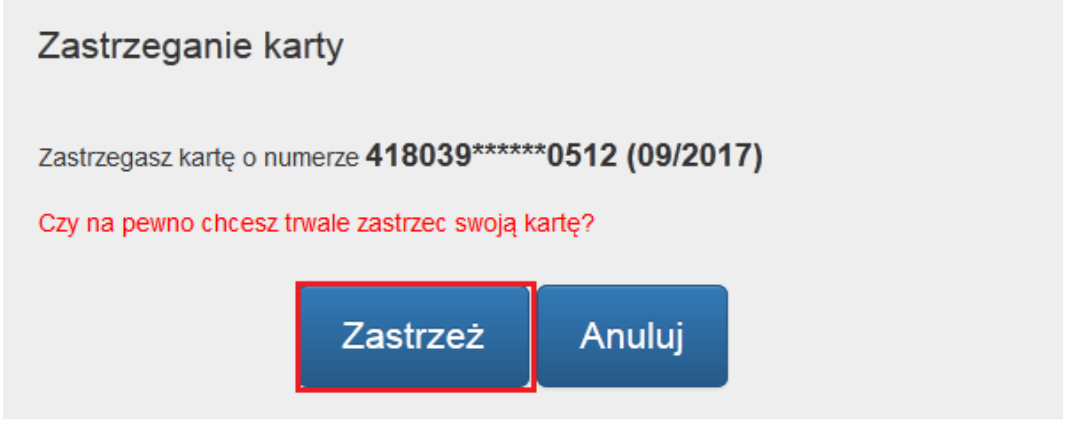

*Rysunek 27*

W przypadku problemów z zakończeniem tej czynności, zostaniesz poinformowany stosownym komunikatem (*Rysunek 28*) i poproszony o kontakt z Infolinią Banku w celu zastrzeżenia karty.

Po kliknięciu "OK" zostaniesz przekierowany na zakładkę "Moje karty".

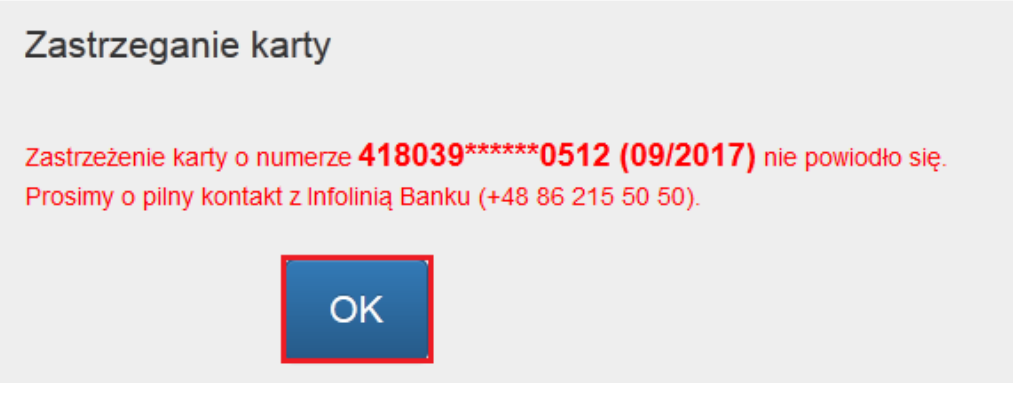

*Rysunek 28*

Skuteczna zmiana statusu karty zakończy się wyświetleniem informacji szczegółowych dotyczących danej akcji. Dla celi reklamacyjnych niezbędne jest zapisanie przez Ciebie danych wyświetlonych na ekranie (*Rysunek 30).*

Po kliknięciu "OK" zostaniesz przekierowany na zakładkę "Moje karty".

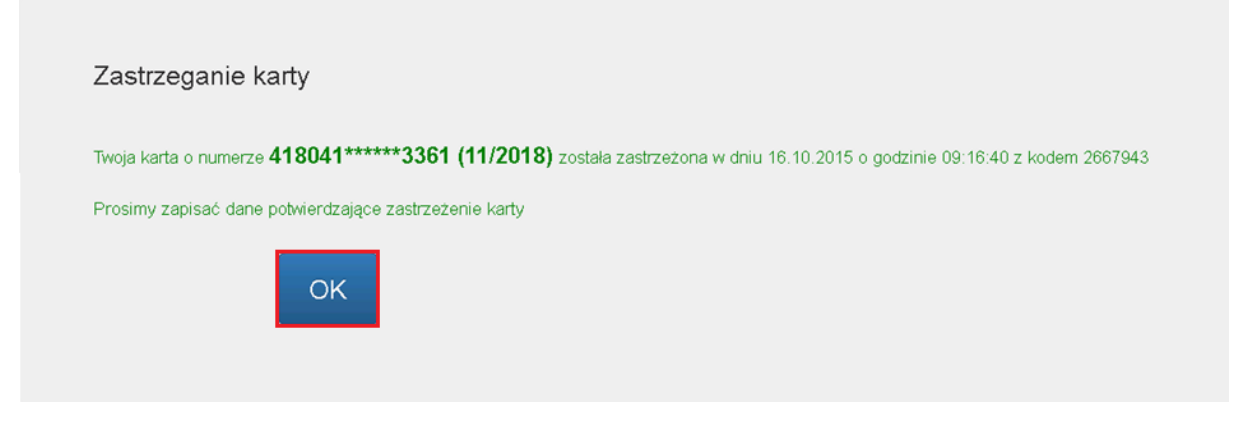

*Rysunek 29*

#### <span id="page-18-0"></span>**Czasowa blokada karty**

O Portal kartowy umożliwia czasowe zablokowanie Twojej karty. W celu blokady wybranej karty wybierz ikonę przy danej karcie. W trakcie procesu zostaniesz poproszony o potwierdzenie czasowej blokady poprzez kliknięcie "**Potwierdź**" (*Rysunek 30*).

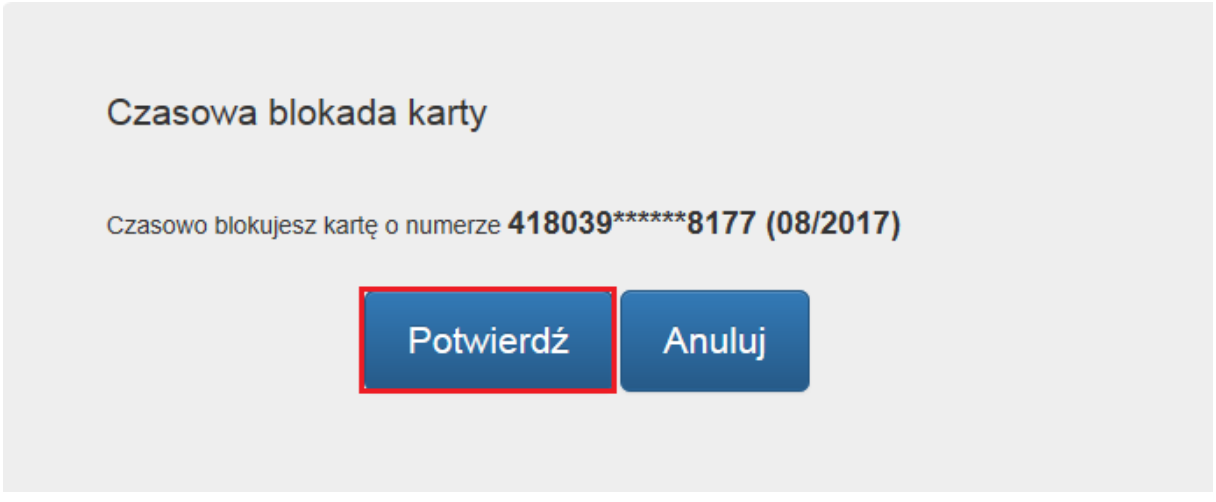

*Rysunek 30*

Zostaniesz ponownie poproszony o zatwierdzenie zmiany (*Rysunek 31*). Proces zablokowania karty zostanie zakończony po kliknięciu "Zablokuj" .

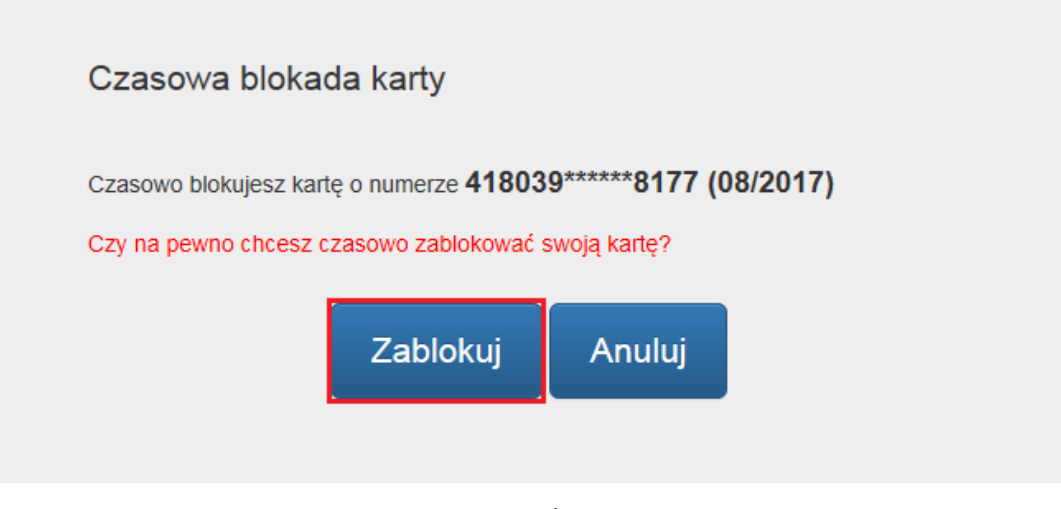

*Rysunek 31*

Udany proces zablokowania karty zakończy się wyświetleniem informacji szczegółowych dotyczących danej akcji. Dla celi reklamacyjnych niezbędne jest zapisanie przez Ciebie danych wyświetlonych na ekranie (*Rysunek 32).* Po kliknięciu "OK" zostaniesz przekierowany na zakładkę "Moje karty".

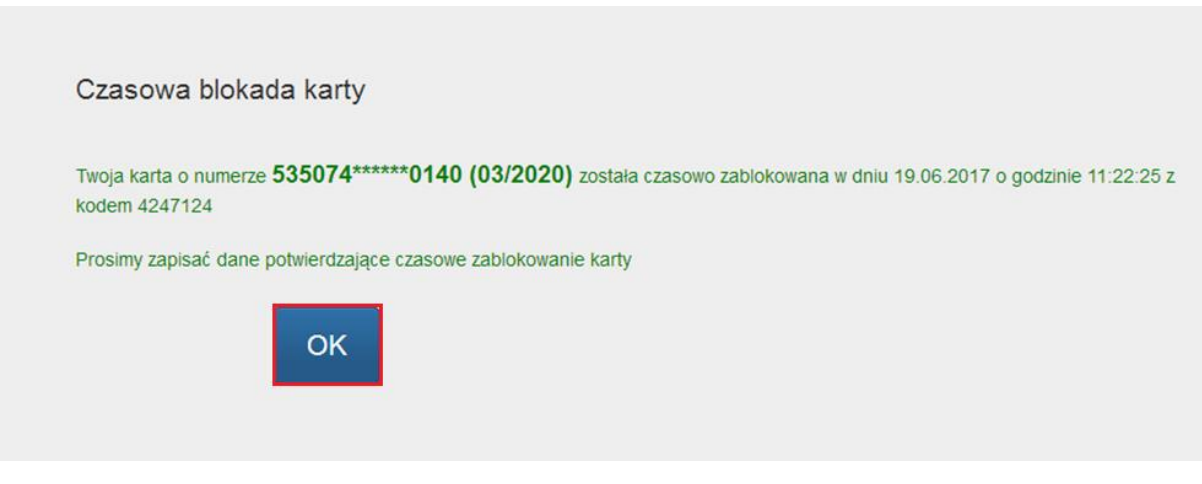

*Rysunek 32*

#### <span id="page-19-0"></span>**Odblokowanie karty**

Portal daje również możliwość odblokowania karty, która była wcześniej czasowo zablokowana. Aby odblokować

kartę należy kliknąć w ikonę **WALCHO**. W nastepnym kroku zostaniesz poproszony o potwierdzenie odblokowania karty, aby to zrobić należy wybrać "Odblokuj" (Rysunek 33).

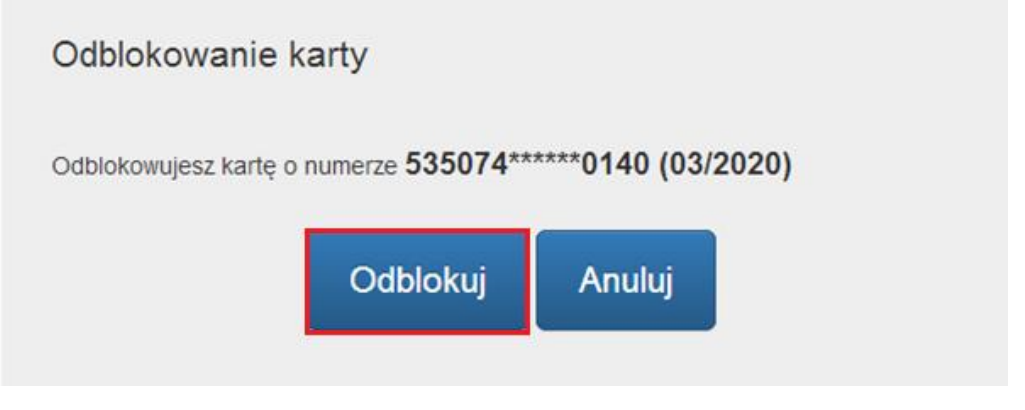

*Rysunek 33*

O skutecznym odblokowaniu karty zostaniesz poinformowany odpowiednim komunikatem (*Rysunek 34*). Po kliknięciu "OK" zostaniesz przekierowany na zakładkę "Moje karty".

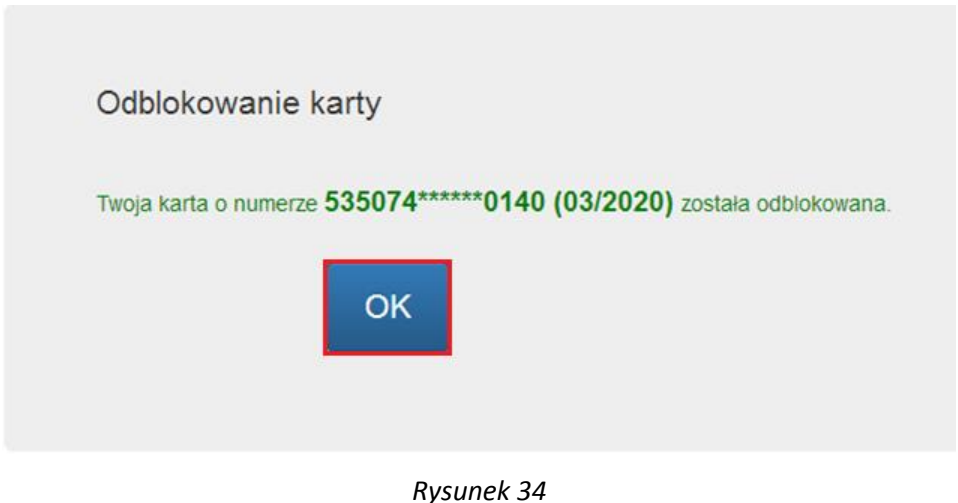

#### <span id="page-20-0"></span>**Zmiana kodu PIN**

Zmiana kodu PIN możliwa jest poprzez wybór ikony przy karcie, dla której kod PIN ma zostać zmieniony. W celu realizacji zmiany niezbędne jest podanie oraz powtórzenie nowego kodu PIN oraz akceptacja zmiany poprzez przycisk "**Akceptuj**" (*Rysunek 35*).

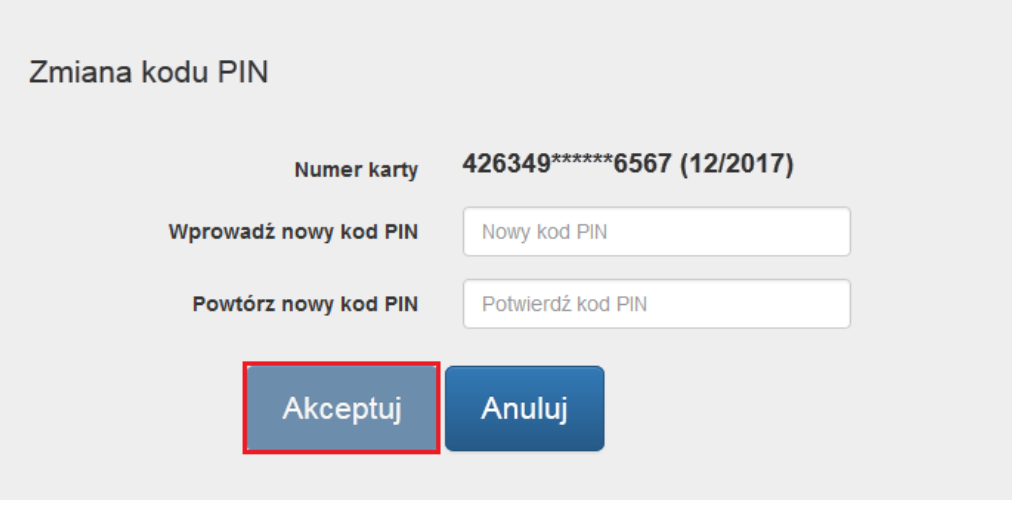

*Rysunek 35*

Portal weryfikuje czy nowy kod PIN spełnia kryteria bezpieczeństwa (analogicznie jak w przypadku zmiany kodu PIN w bankomacie). W przypadku stwierdzenia przez portal, że nowy kod PIN jest zbyt prosty, zostaniesz o tym poinformowany poprzez stosowny komunikat i poproszony o wprowadzenie nowego kodu PIN (*Rysunek 36*). Po kliknięciu "**Akceptuj**", portal ponownie zweryfikuje ustalony przez Ciebie kod PIN.

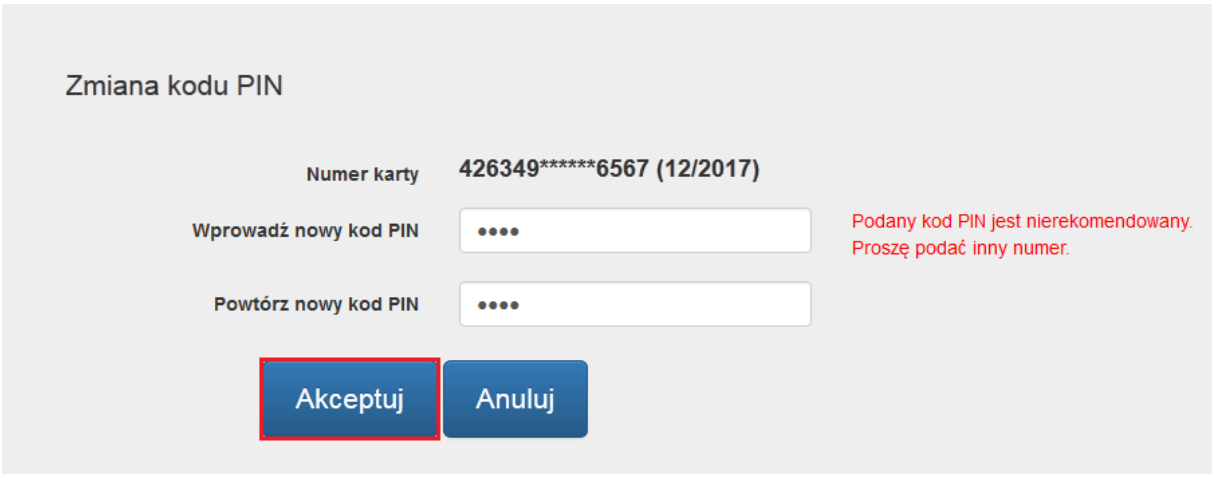

*Rysunek 36*

Proces zmiany kodu PIN autoryzowany jest hasłem SMS wysłanym na numer telefonu zapisanego w portalu kartowym. Po jego wprowadzeniu wybierz przycisk "**Akceptuj**" (*Rysunek 37*).

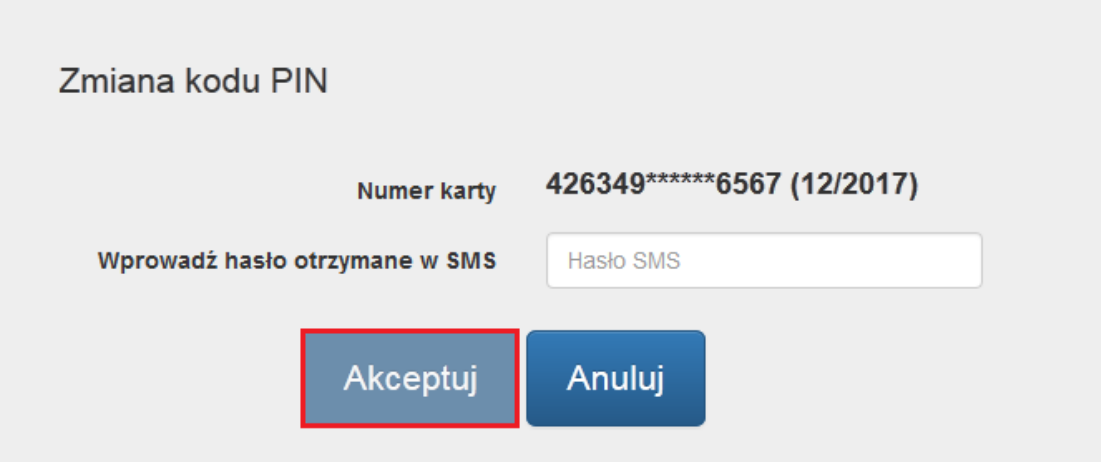

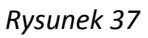

Skuteczna zmiana kodu PIN zakończy się wyświetleniem stosownego komunikatu (*Rysunek 38*), a cały proces zostanie zakończony w momencie użycia karty w bankomacie poprzez sprawdzenie salda lub wypłatę gotówki.

Po kliknięciu "OK" zostaniesz przekierowany na zakładkę "Moje karty".

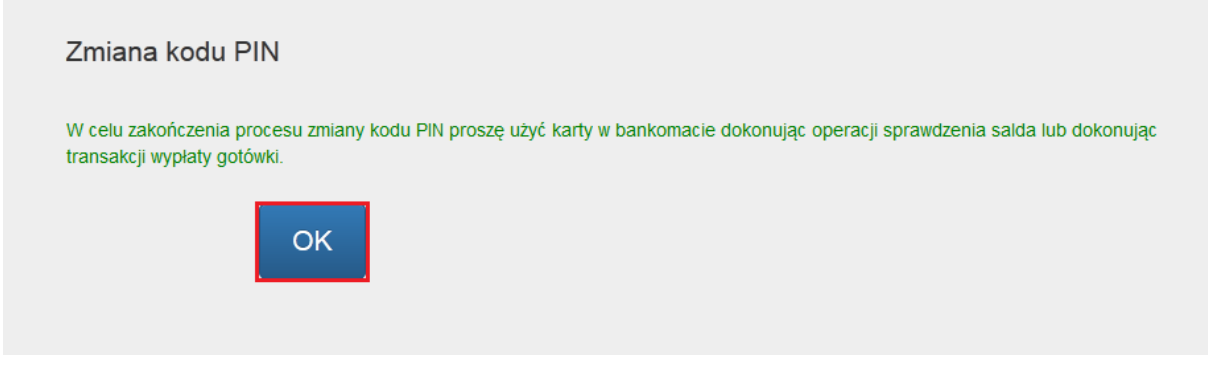

*Rysunek 38*

W przypadku problemów z zakończeniem tej czynności, zostaniesz poinformowany stosownym komunikatem (*Rysunek 39*) i poproszony o kontakt z Infolinią Banku w celu dokończenia procesu.

Po kliknięciu "OK" zostaniesz przekierowany na zakładkę "Moje karty".

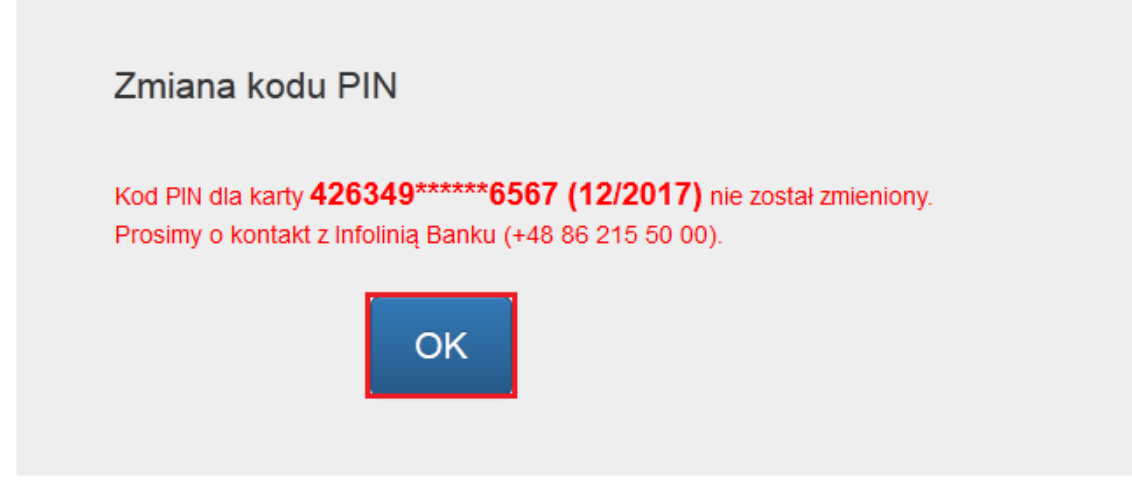

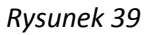

#### <span id="page-23-0"></span>**Płatności Mobilne**

W tej części prezentowana jest lista tokenów, przypisanych do danej karty.

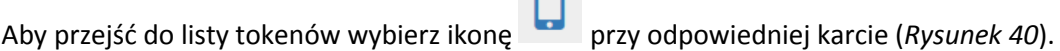

 $\blacksquare$ 

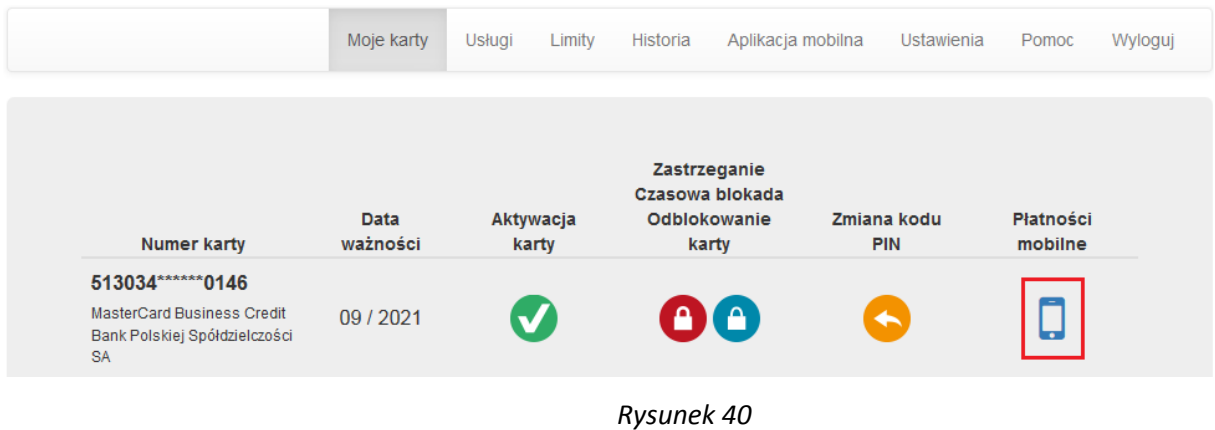

Zostaniesz przekierowany na ekran, gdzie będą dostępne następujące informacje (Rysunek 41):

- Data ważności,
- Status,
- Nazwa urządzenia, na którym dany token jest wykorzystywany.

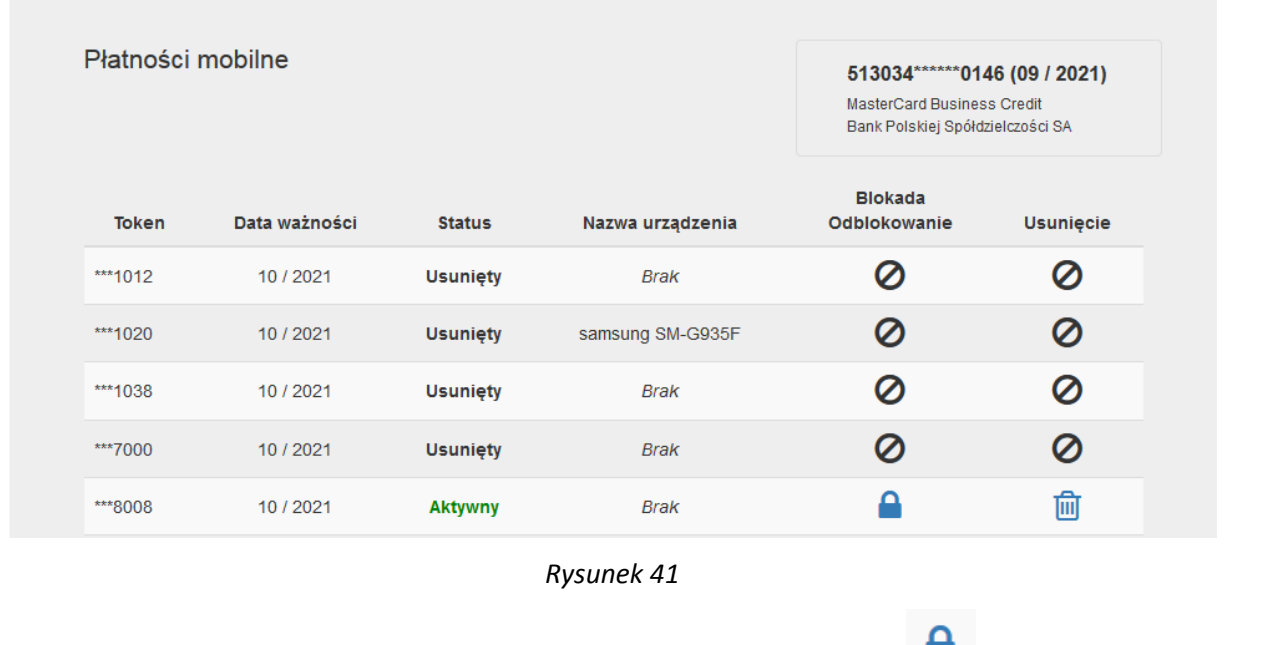

Istnieje możliwość czasowego zablokowania tokenów. W tym celu kliknij ikonę . Zostaniesz poproszony o potwierdzenie operacji (*Rysunek 42*).

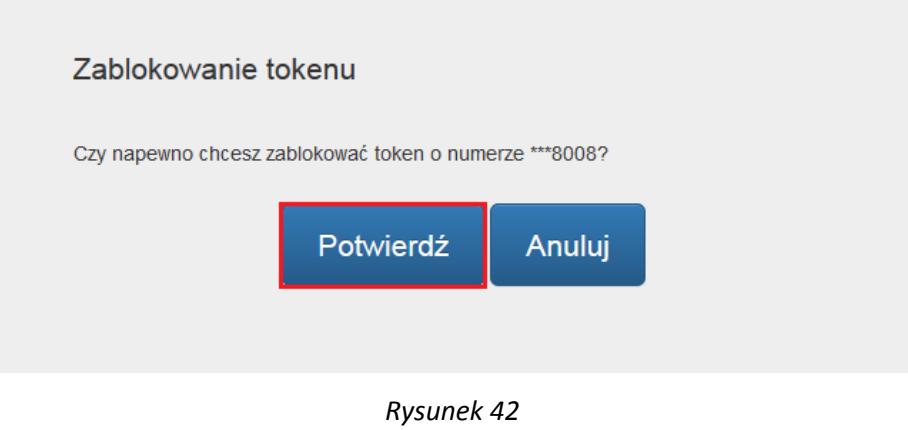

Skuteczna blokada zostanie potwierdzona stosownym komunikatem (*Rysunek 43*).

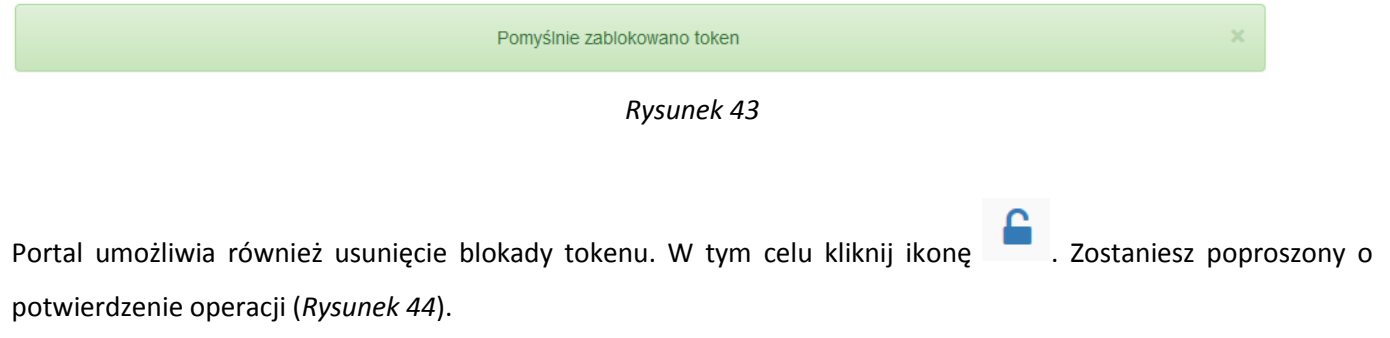

------------

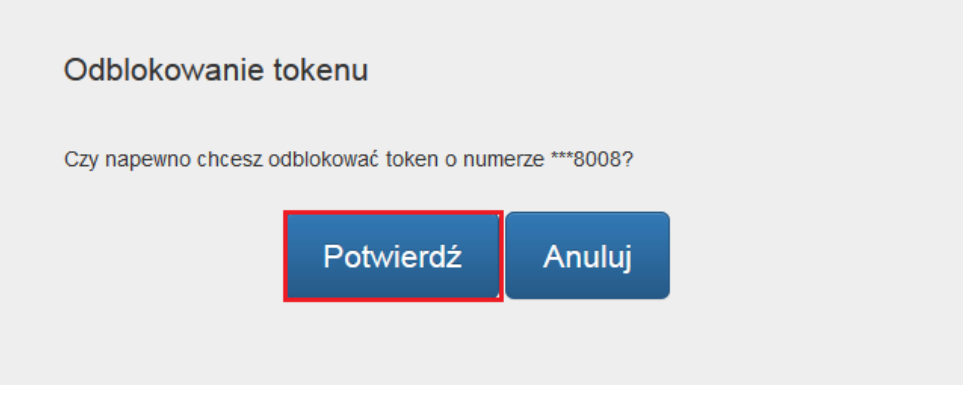

*Rysunek 44*

W następnym kroku zostaniesz poproszony o wprowadzenie hasła, które zostało wygenerowane na Twój numer telefonu. Po wprowadzeniu zatwierdź operację klikając "**Potwierdź**" (*Rysunek 45*).

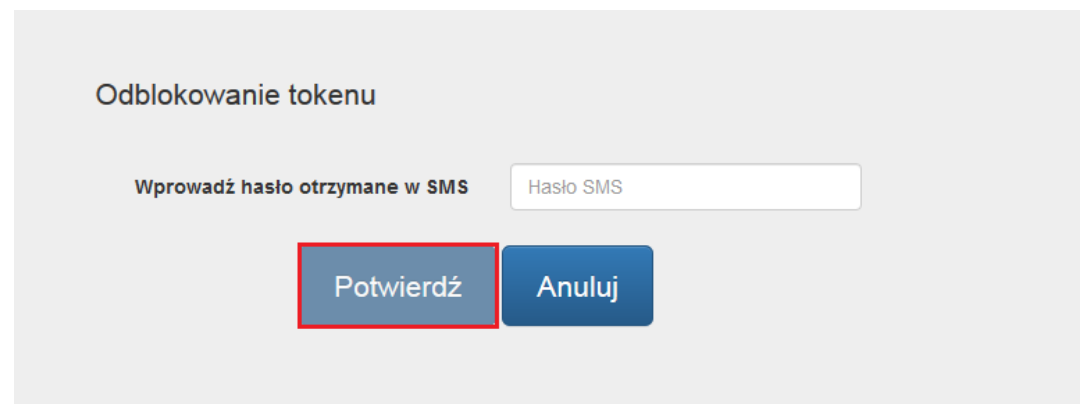

*Rysunek 45*

Po pomyślnym ukończeniu operacji zostanie wyświetlony odpowiedni komunikat (*Rysunek 46*).

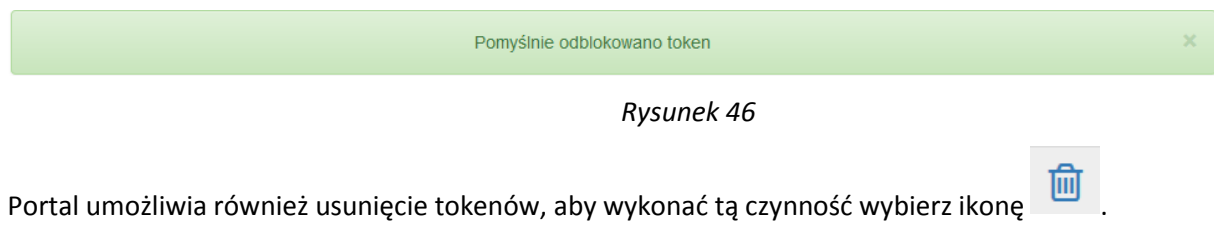

W kolejnym kroku zostaniesz poproszony o potwierdzenie operacji (*Rysunek 47*).

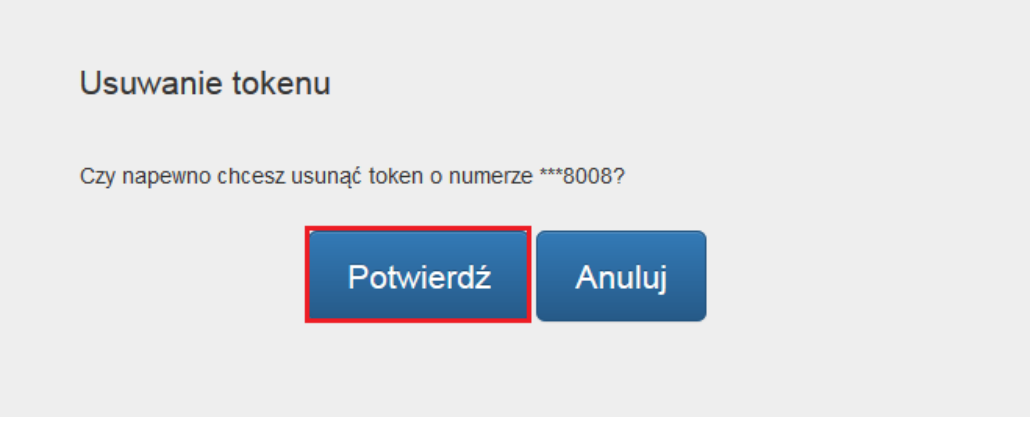

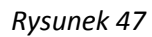

O skutecznym usunięciu tokenu zostaniesz poinformowany odpowiednim komunikatem (*Rysunek 48*).

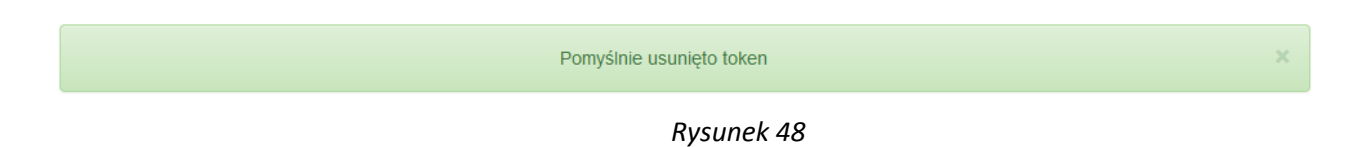

#### <span id="page-26-0"></span>**Rozdział 5. Zakładka Usługi**

W zakładce "Usługi" dostępne są 2 funkcjonalności dla kart (Rysunek 49):

- aktywacja zabezpieczenia 3D Secure;
- wyłączenie/ponowne włączenie funkcji płatności zbliżeniowych.

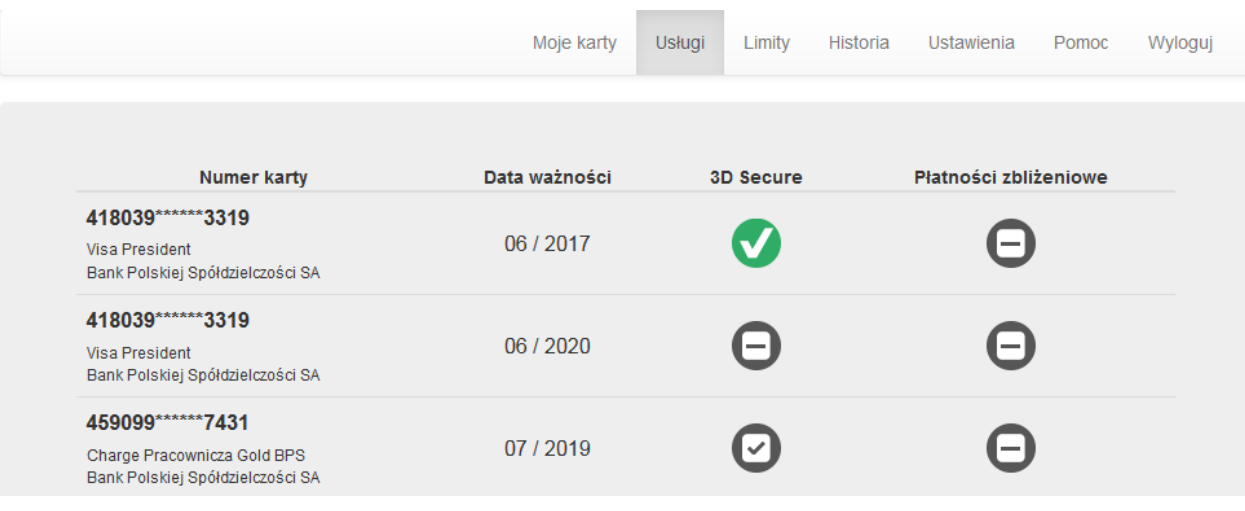

*Rysunek 49*

#### <span id="page-27-0"></span>**Aktywacja zabezpieczenia 3D Secure**

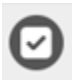

W celu aktywowania zabezpieczenie **3D Secure**, wybierz dla danej karty ikonę w kolumnie **3D Secure**.

Na ekranie potwierdzającym aktywację zabezpieczenia **3D Secure** (*Rysunek 50*) należy wybrać przycisk "**Potwierdź**".

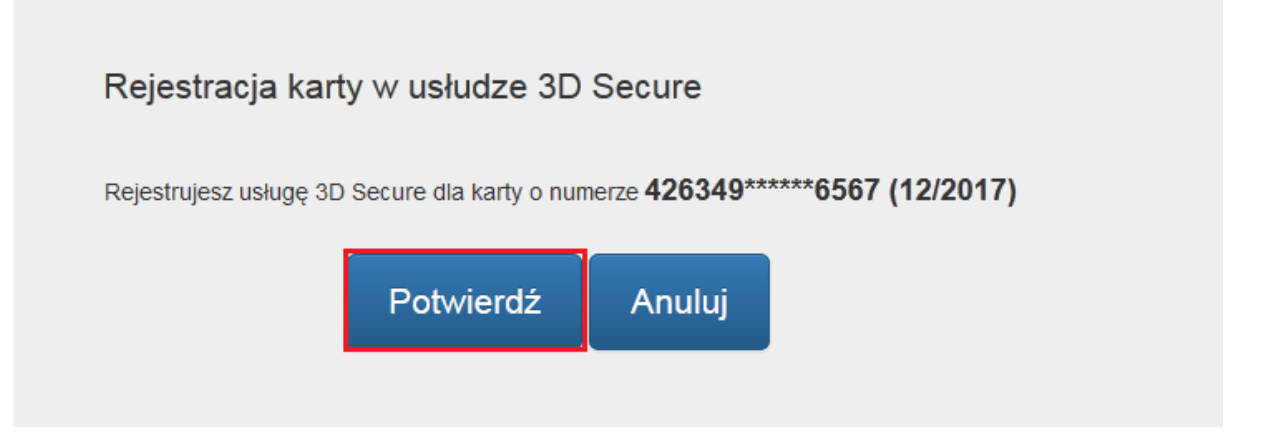

*Rysunek 50*

W przypadku wystąpienia problemu z aktywacją zabezpieczenia **3D Secure** na ekranie zostanie wyświetlony stosowny komunikat (*Rysunek 51*).

Po kliknięciu "OK" zostaniesz przekierowany na zakładkę "Moje karty".

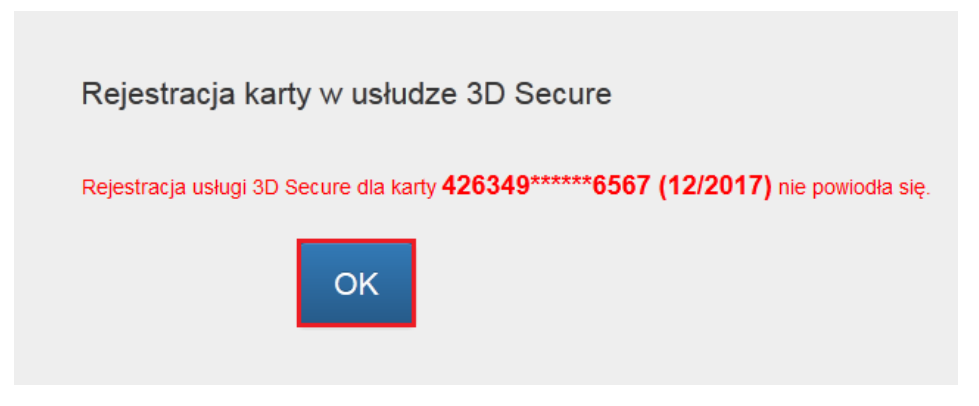

*Rysunek 51*

Skuteczne aktywowanie zabezpieczenia **3D Secure** zostanie potwierdzone stosownym komunikatem wyświetlanym na ekranie portalu (*Rysunek 52*).

Po kliknięciu "OK" zostaniesz przekierowany na zakładkę "Moje karty".

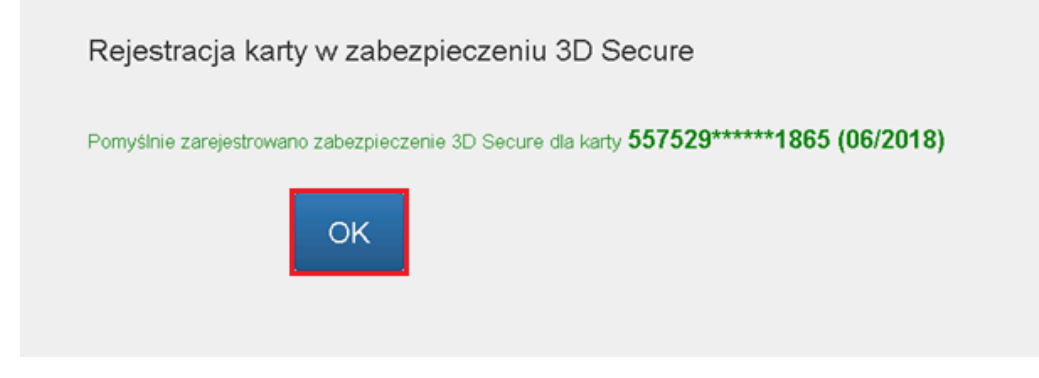

*Rysunek 52*

Nie ma możliwości dezaktywacji zabezpieczenia **3D Secure**.

Aktywne zabezpieczenie **3D Secure** prezentowane jest w zakładce "**Usługi**" jako ikona (*Rysunek 53*).

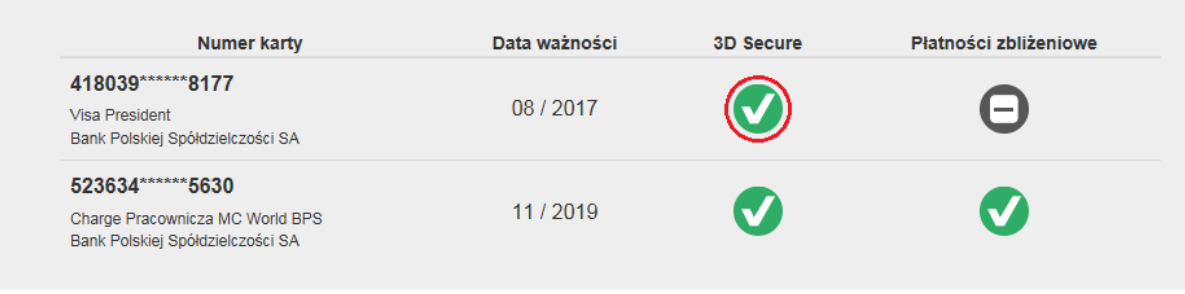

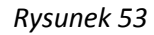

#### <span id="page-28-0"></span>**Wyłączenie lub ponowne włączenie funkcji płatności zbliżeniowych**

Wyłączenie funkcji płatności zbliżeniowych możliwe jest poprzez wybór ikony przy karcie, dla której zmiana ma być wykonana.

Ponownego włączenie funkcji płatności zbliżeniowych można dokonać poprzez wybór ikony **D** przy karcie, dla której zmiana ma być wykonana.

**Uwaga!** Zarządzanie funkcją zbliżeniową możliwe jest tylko dla kart zbliżeniowych. Jeśli przy karcie znajduje się ikona  $\bigodot$  oznacza to, że dana karta nie jest kartą zbliżeniową.

W celu potwierdzenia wyłączenia lub ponownego włączenia funkcji płatności zbliżeniowych należy na następnym ekranie wybrać przycisk "**Akceptuj**" *(Rysunek 54).*

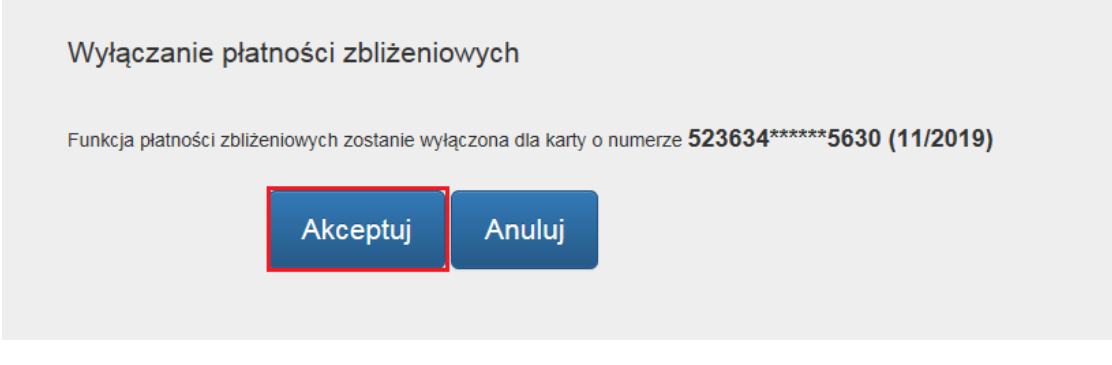

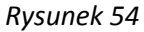

W przypadku wystąpienia problemu z wyłączeniem lub ponownym włączeniem funkcji płatności zbliżeniowych na ekranie zostanie wyświetlony stosowny komunikat. Po kliknięciu "OK" zostaniesz przekierowany na zakładkę "**Usługi**".

Skuteczna zmiana wyłączenia lub ponownego włączenia funkcji płatności zbliżeniowych zakończy się wyświetleniem stosownego komunikatu. Po kliknięciu "OK" zostaniesz przekierowany na zakładkę "Usługi".

Proces zostanie zakończony w momencie użycia karty w celu sprawdzenia salda lub wypłaty gotówki w bankomacie.

#### <span id="page-29-0"></span>**Korzystanie z zakładki "Limity"**

W zakładce "Limity" dostępna jest usługa zarządzania dziennymi limitami transakcyjnymi. Limity ustalane są odrębnie dla transakcji gotówkowych, bezgotówkowych i internetowych *(Rysunek 55)*.

**Uwaga!** Limit transakcji internetowych nie może być wyższy niż limit transakcji bezgotówkowych. Maksymalne wartości poszczególnych rodzajów limitów są określone w regulaminach produktowych.

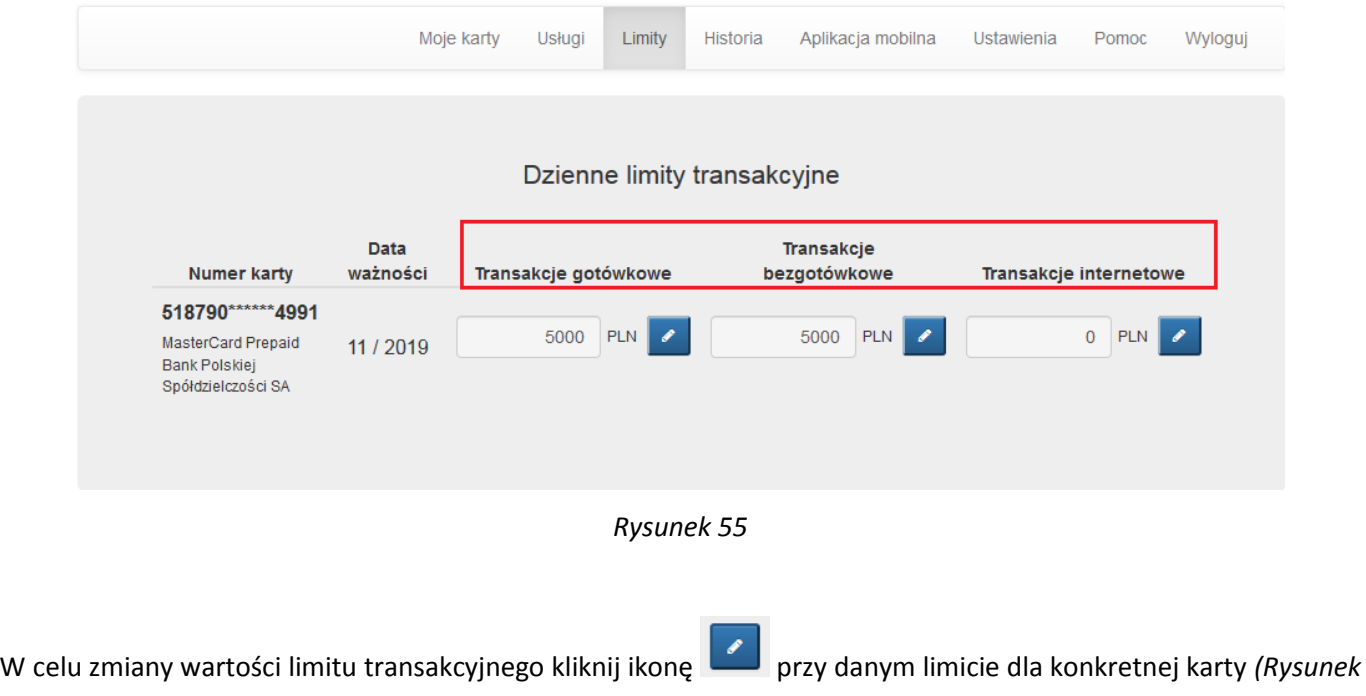

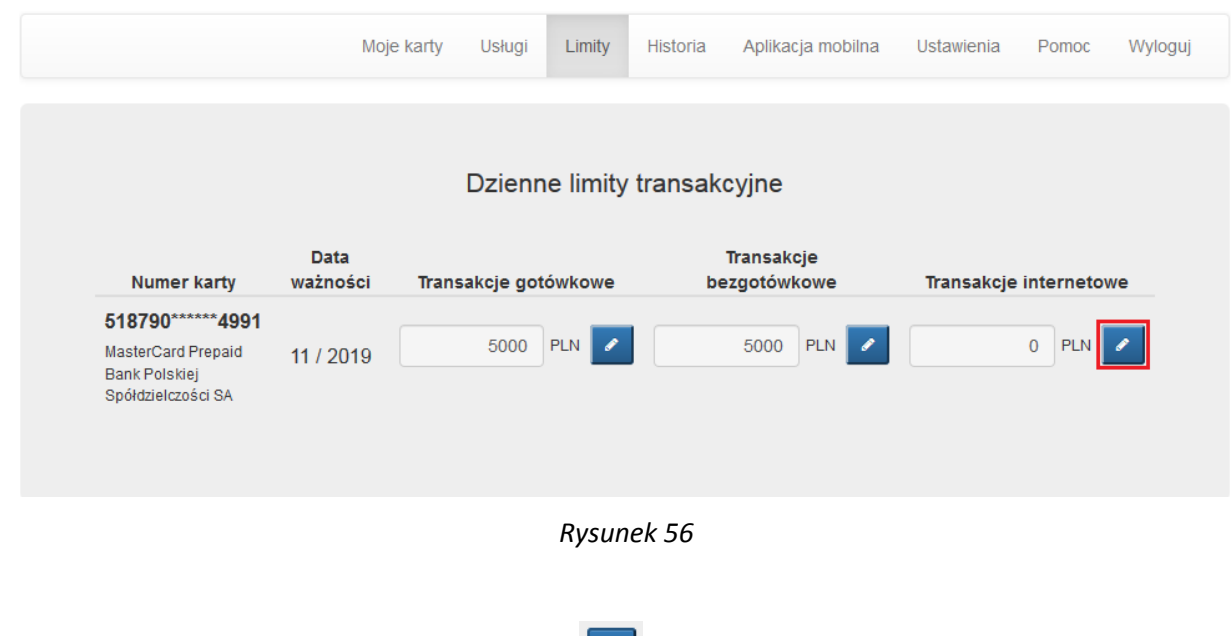

<u>\_\_\_\_\_\_\_\_\_\_\_\_</u>\_

Następnie wpisz docelową wartość docelową i kliknij *(Rysunek 57)*

*56).*

|                                                                               |                         | Moje karty<br>Usługi | Limity<br>Historia          | Aplikacja mobilna          | <b>Ustawienia</b>      | Pomoc<br>Wyloguj      |
|-------------------------------------------------------------------------------|-------------------------|----------------------|-----------------------------|----------------------------|------------------------|-----------------------|
|                                                                               |                         |                      |                             |                            |                        |                       |
|                                                                               |                         |                      | Dzienne limity transakcyjne |                            |                        |                       |
| <b>Numer karty</b>                                                            | <b>Data</b><br>ważności | Transakcje gotówkowe |                             | Transakcje<br>bezgotówkowe | Transakcje internetowe |                       |
| 518790******4991<br>MasterCard Prepaid<br>Bank Polskiej<br>Spółdzielczości SA | 11/2019                 | 5000                 | $\mathscr{I}$<br>PLN        | PLN  <br>5000              | 100<br>$\mathscr{P}$   | PLN  <br>$\checkmark$ |

*Rysunek 57*

W następnym kroku zostaniesz poproszony o potwierdzenie zmiany limitu poprzez kliknięcie "Potwierdź" *(Rysunek 58)*. Jeśli wyświetlona kwota jest niepoprawna, kliknij "**Anuluj**" i wprowadź ponownie poprawną kwotę.

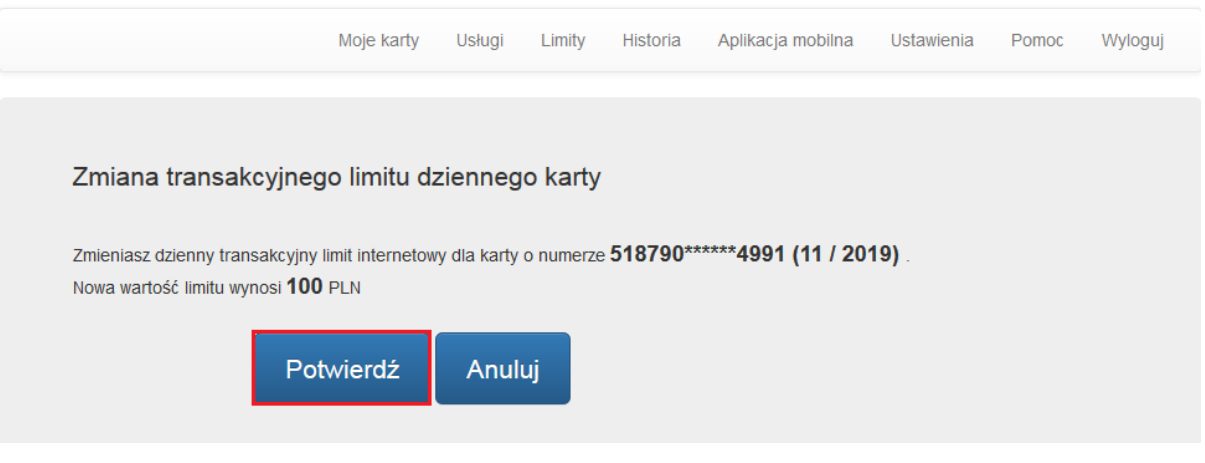

*Rysunek 58*

W celu autoryzowania zmiany limitu, zostaniesz poproszony o wprowadzenie jednorazowego hasła wysłanego SMS-em oraz akceptację dyspozycji poprzez kliknięcie "**Aktywuj**" *(Rysunek 59).*

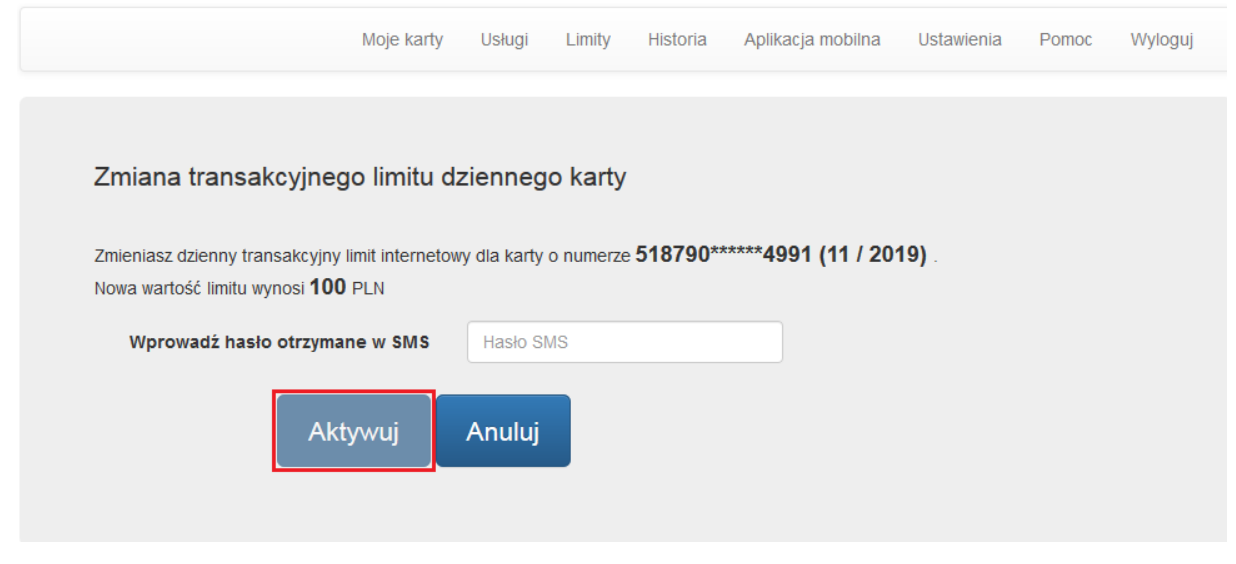

*Rysunek 59*

W przypadku błędnie wprowadzonego hasła SMS, zostaniesz o tym poinformowany komunikatem wyświetlonym na ekranie *(Rysunek 60).*

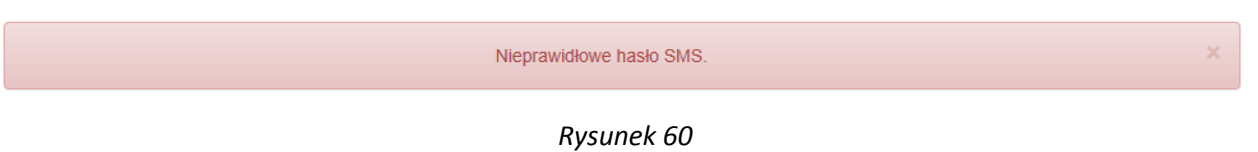

O problemie z zakończeniem tej czynności, zostaniesz poinformowany odpowiednim komunikatem i poproszony o kontakt z Infolinią Banku w celu zmiany limitu. Po kliknięciu "OK" zostaniesz przekierowany na zakładkę "Limity" (*Rysunek 61*).

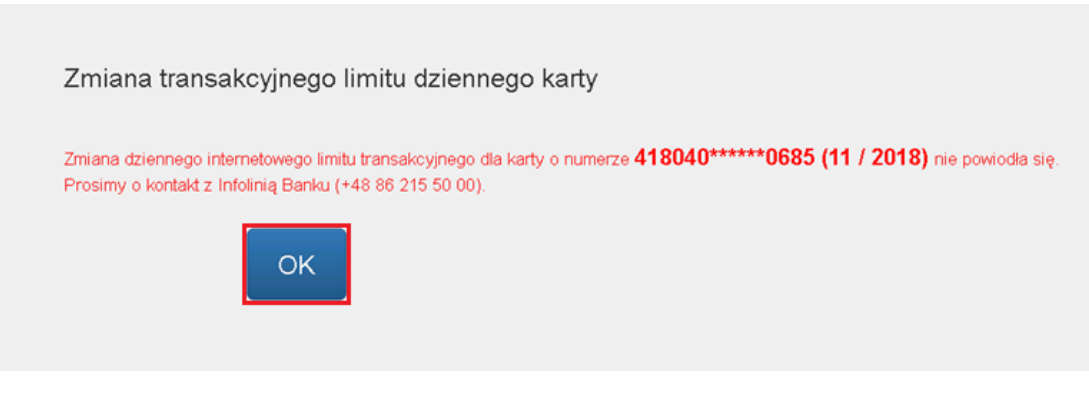

*Rysunek 61*

W przypadku pozytywnie zakończonego procesu zmiany limitu na ekranie zaprezentowany zostanie stosowny komunikat. Kliknięcie "**OK**" spowoduje przekierowanie na zakładkę "**Limity**" (*Rysunek 62*).

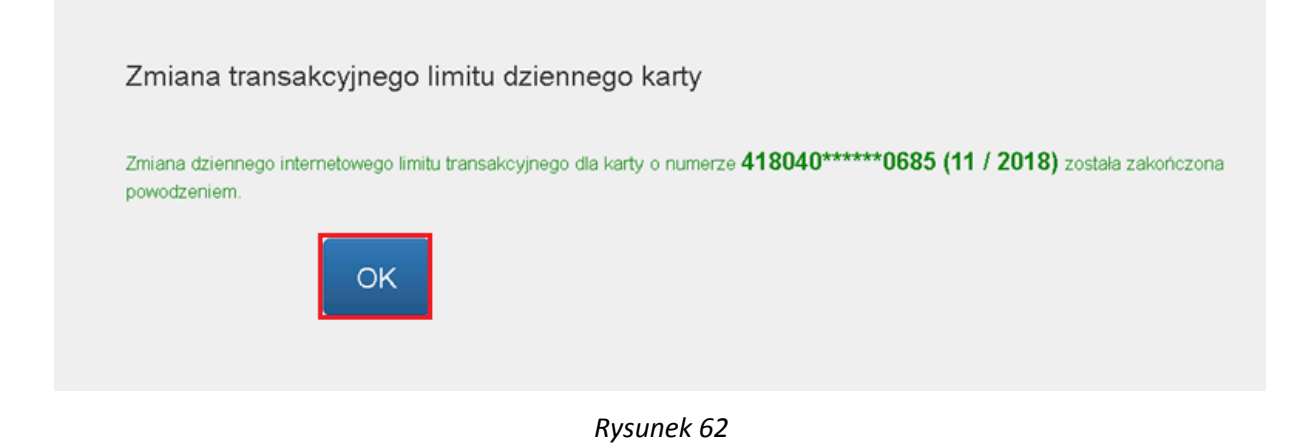

#### <span id="page-33-0"></span>Rozdział 6. **Korzystanie z zakładki "Historia"**

W zakładce "Historia" dostępne są następujące informacje dotyczące Kart Kredytowych (*Rysunek 63*):

- data ważności karty kredytowej,
- historia transakcji,
- blokady,
- wyciągi.

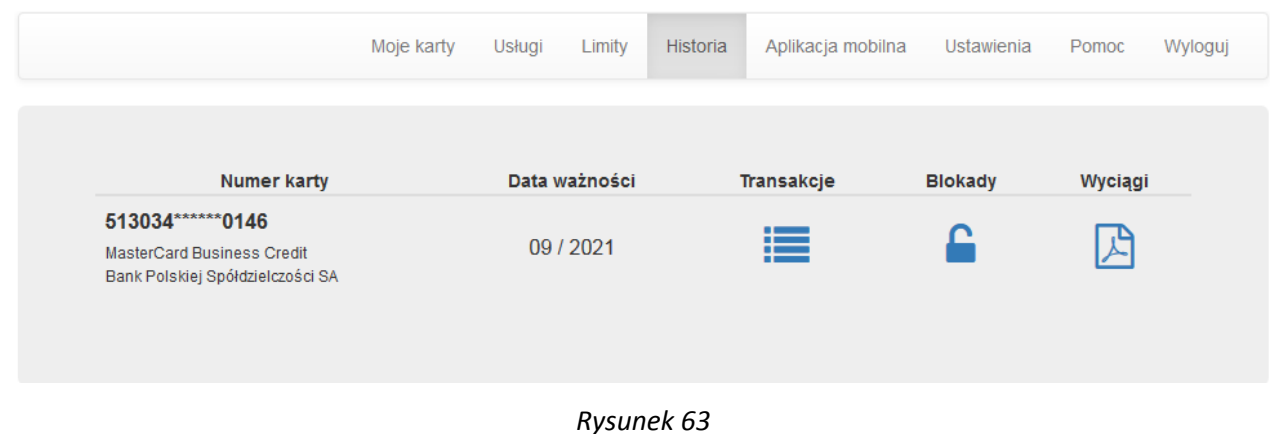

#### <span id="page-33-1"></span>**Transakcje**

Historia transakcji jest dostępna po kliknięciu w ikonę . Zostaniesz przekierowany /-a na ekran, w którym można zdefiniować warunki wyszukiwania (*Rysunek 64*).

Historia transakcji jest dostepna za okres ostatnich 13 miesięcy. Maksymalny okres za jaki jednorazowo można wyświetlić transakcje to jeden miesiąc.

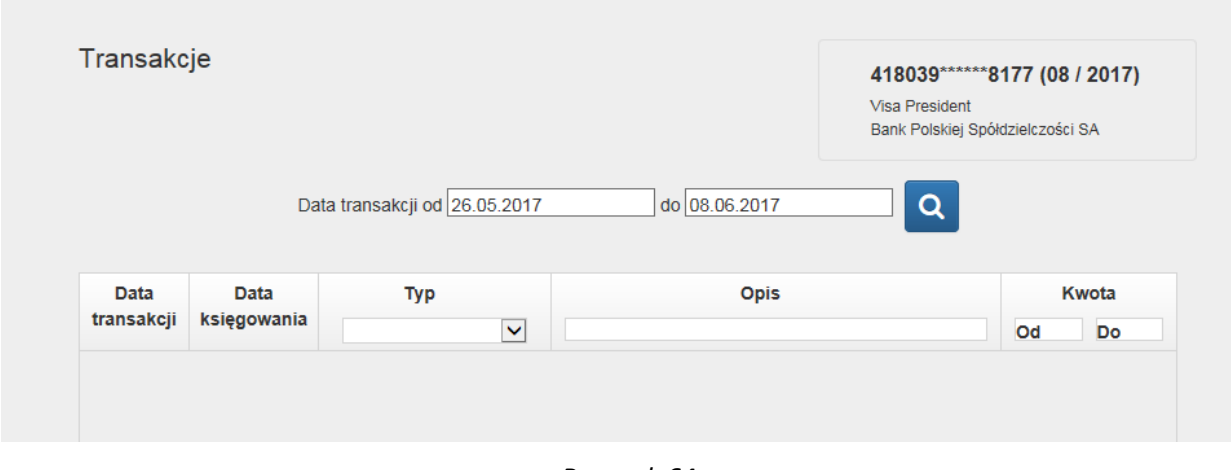

*Rysunek 64*

W pierwszej kolejności musisz wybrać zakres dat, dla których chcesz wyszukać transakcje następnie potwierdź

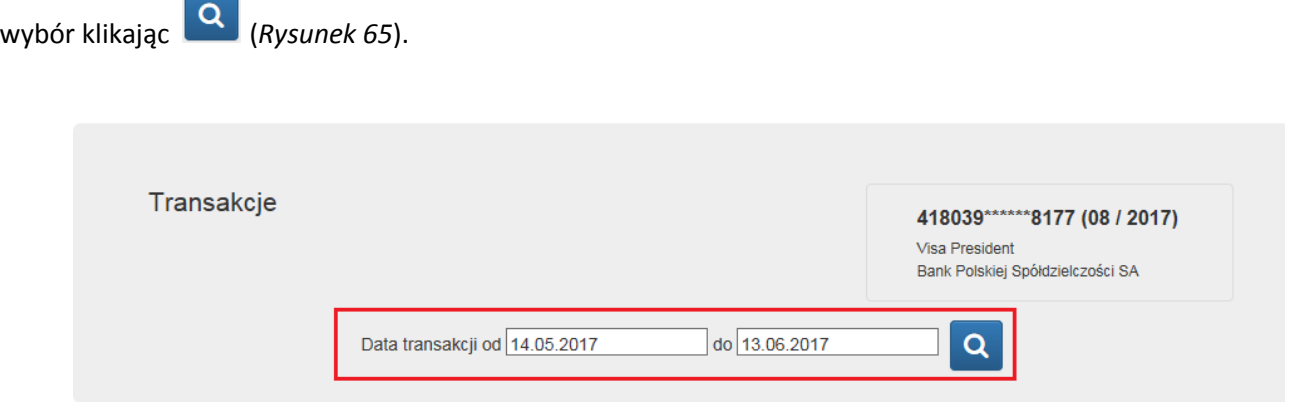

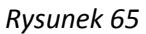

Masz możliwość zawężenia wyników poprzez wybranie typu transakcji (gotówkowa, bezgotówkowa lub opłaty i prowizje), opisu lub kwoty transakcji.

#### <span id="page-34-0"></span>**Blokady**

W zakładkce "**Historia**" możesz również sprawdzić blokady na Twojej karcie kredytowej, aby to zrobić należy kliknąć w ikonę **. Po Kliknięciu zostaniesz przekierowany/-a na ekran z listą zablokowanych transakcji.** 

W przypadku gdy wszystkie transakcje zostały już zaksiegowane na rachunku karty kredytowej i nie ma blokad, zostaniesz o tym poinformowany odpowiednim komunikatem na stronie portalu kartowego *(Rysunek 66)*.

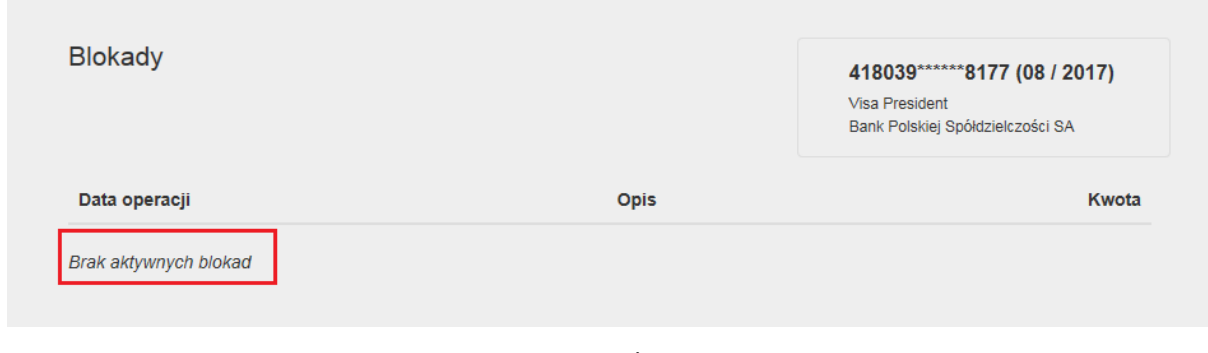

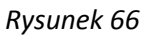

#### <span id="page-35-0"></span>**Wyciągi**

W portalu kartowym masz możliwość obejrzenia i pobrania wyciągów wygenerowanych dla Twojej karty kredytowej, aby to zrobić należy kliknąć w ikonę **przy danej karcie (***Rysunek 67***)**.

|                                                                                                | Moje karty    | Limity<br>Usługi | Historia | <b>Ustawienia</b> | Pomoc   | Wyloguj |
|------------------------------------------------------------------------------------------------|---------------|------------------|----------|-------------------|---------|---------|
|                                                                                                | Data ważności |                  |          |                   |         |         |
| <b>Numer karty</b><br>418039 ****** 8177<br>Visa President<br>Bank Polskiej Spółdzielczości SA | 08/2017       | Transakcje<br>≣  |          | <b>Blokady</b>    | Wyciągi |         |
|                                                                                                |               |                  |          |                   |         |         |

*Rysunek 67*

Kliknięcie ikony spowoduje przeniesienie na ekran listą wyciągów (*Rysunek 68*).

| Wyciągi                       | 418039 ****** 8177 (08 / 2017)<br>Visa President<br>Bank Polskiej Spółdzielczości SA |
|-------------------------------|--------------------------------------------------------------------------------------|
| Koniec okresu rozliczeniowego | Plik                                                                                 |
| 07.05.2017                    | 固                                                                                    |
| 07.04.2017                    | 回                                                                                    |
| 07.03.2017                    | 回                                                                                    |
| 07.02.2017                    | 回                                                                                    |
| 07.01.2017                    | 図                                                                                    |
| 07.12.2016                    | 図                                                                                    |

*Rysunek 68*

Wyświetlenie lub pobranie dokumentu jest możliwe po kliknięciu ikony **przy wybranym wyciągu** (*Rysunek Wyświetlenie lub pobranie dokumentu jest możliwe po kliknięciu ikony 69*). Wybrany wyciąg możesz otworzyć lub pobrać w w formacie PDF.

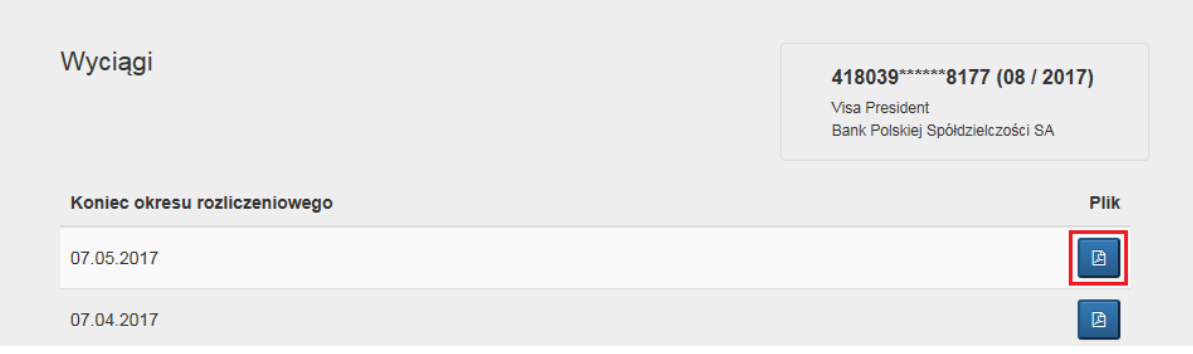

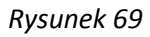

### <span id="page-36-0"></span>Rozdział 7. **Korzystanie z zakładki "Aplikacja mobilna".**

W zakładce "Aplikacja Mobilna" są zaprezentowane wszystkie Twoje urządzenia posiadające aplikację mobilną. W zakładce będą widoczne następujące informacje:

- Nazwa urządzenia
- Data aktywacji
- Data założenia blokady lub odblokowania aplikacji mobilnej
- Informacja o statusie aplikacji

#### <span id="page-36-1"></span>**Dodanie nowego urządzenia**

Powiązanie nowego urządzenia z Twoim kontem w Kartosferze jest możliwe poprzez wybór ikony "**Aktywuj nowe urządzenie**" (*Rysunek 70*).

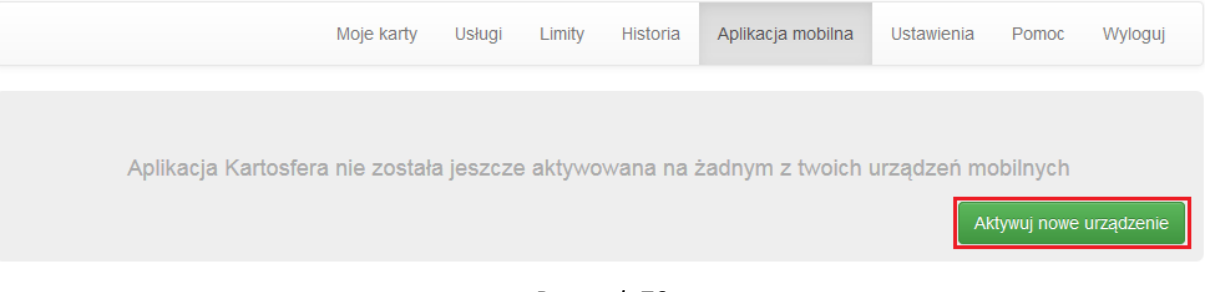

*Rysunek 70*

W pierwszym kroku zostanie wygenerowany kod, który należy wprowadzić do aplikacji mobilnej. Potwierdzenie następuje poprzez Kliknięcie "**OK"** (*Rysunek 71*).

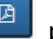

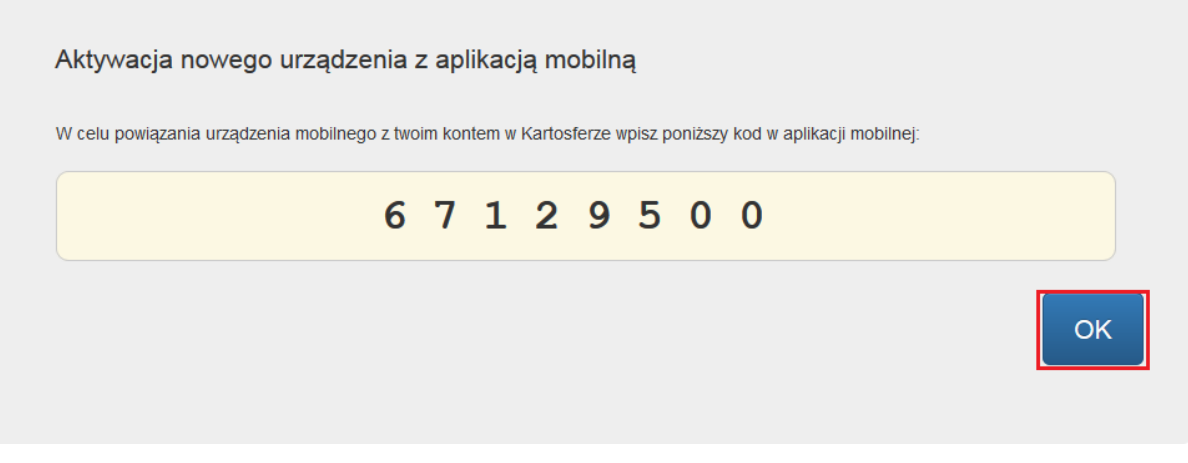

*Rysunek 71*

W kolejnym kroku zostaniesz poproszony o ustalenie kodu PIN dla aplikacji, który powinien zawierać od 4 do 10 cyfr. Ustalony kod PIN należy wprowadzić do urządzenia mobilnego dwa razy w celu sprawdzenia poprawności. Następnie należy dokończyć aktywację w portalu Kartosfera.

Ostatnim krokiem powiązania urządzenia z portalem kartowym jest aktywacja w Kartosferze. Na ekranie zakładki "Aplikacja Mobilna" przy powiązanym urządzeniu będzie widniał komunikat "oczekujący na aktywację" (Rysunek 72).

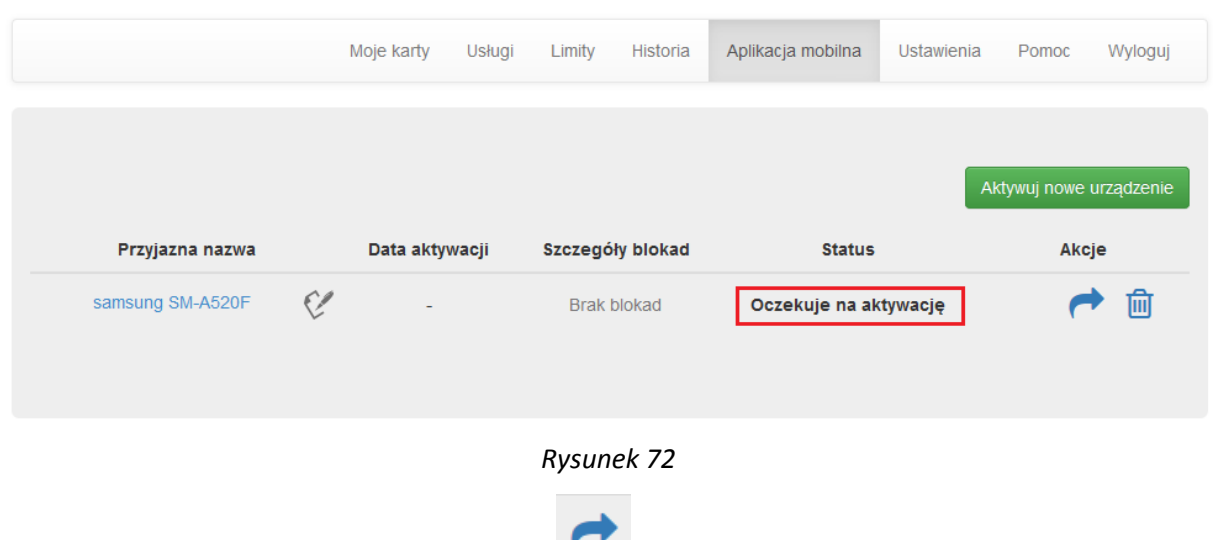

W celu dokończenia aktywacji należy wybrać ikonę . Następnie zostaniesz przekierowany na ekran w celu potwierdzenia aktywacji (*Rysunek 73*).

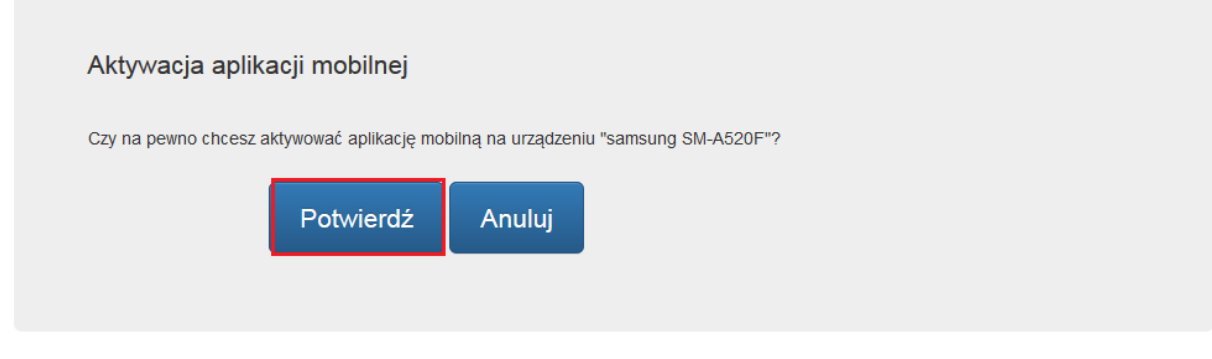

*Rysunek 73*

W przypadku problemów z ukończeniem aktywacji zostaniesz poproszony o kontakt z infolinią.

W przypadku pomyślnego zakończenia czynności pojawi się stosowny komunikat (*Rysunek 74*).

<span id="page-38-1"></span><span id="page-38-0"></span>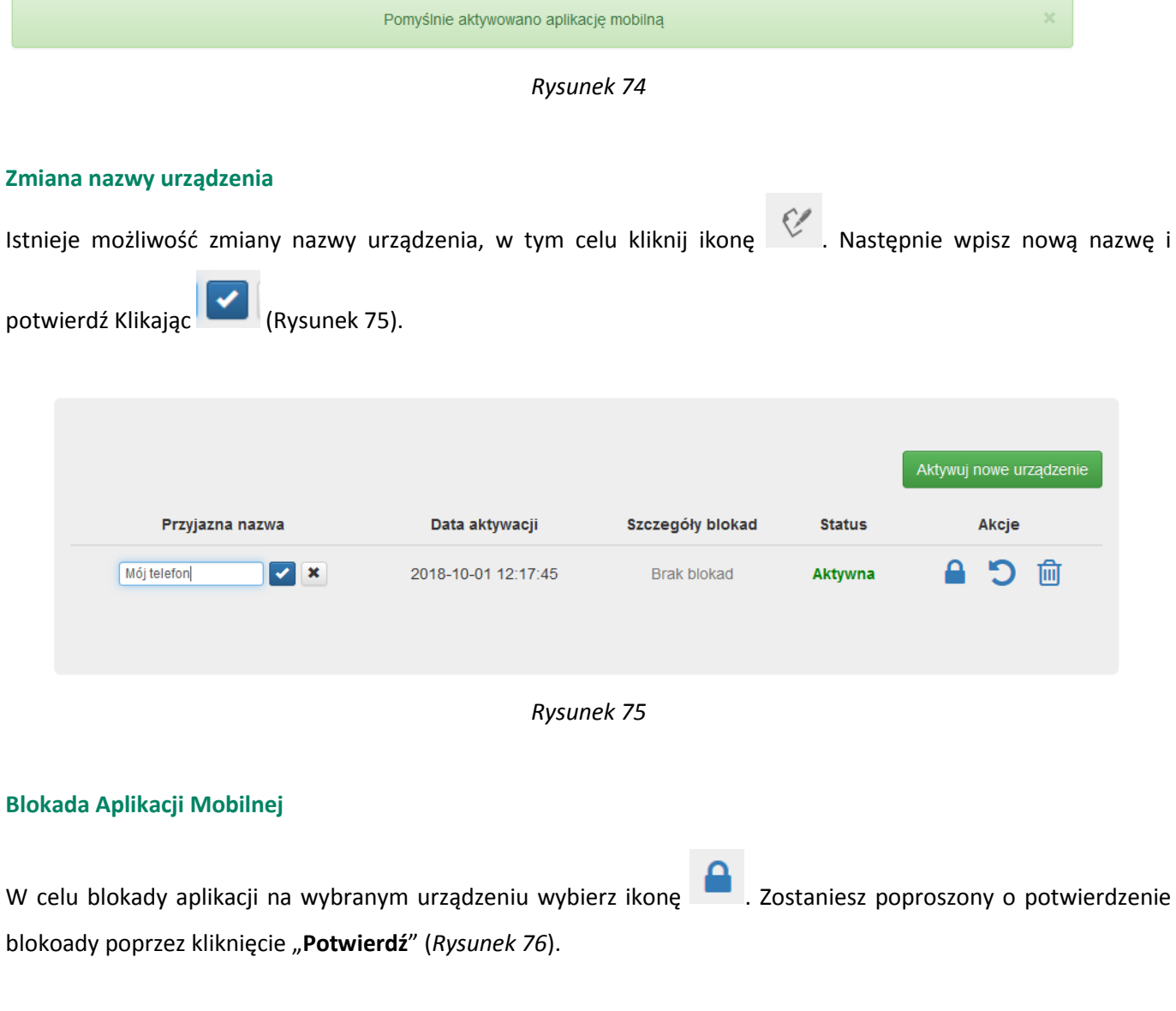

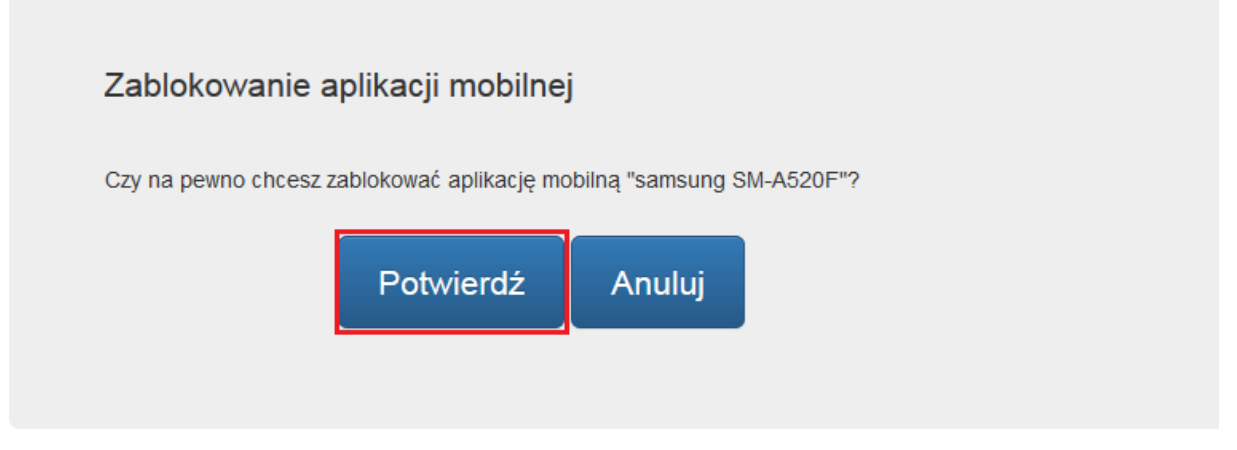

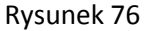

W przypadku problemów z zakończeniem procesu zostaniesz poinformowany odpowiednim komunikatem i poproszony o kontakt z Infolinią Banku.

Jeżeli proces zakończy się pozytywnie wówczas na ekranie zostanie wyświetlony odpowiedni komunikat. Kliknięcie przycisku "Potwierdź" spowoduje przekierowanie na ekran "Aplikacja Mobilna".

#### <span id="page-39-0"></span>**Odblokowanie Aplikacji Mobilnej**

W celu odblokowania aplikacji dla wybranego urządzenia wybierz ikonę . W trakcie procesu zostaniesz poproszony o wprowadzenie kodu, który został wysłany na Twój telefon wiadomością SMS. Po wpisaniu kodu zatwierdź operację klikając "Potwierdź" (Rysunek 77).

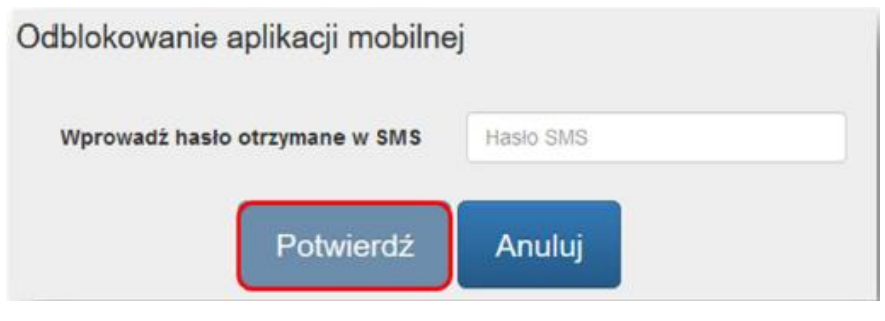

*Rysunek 77*

Jeżeli proces zakończy się pomyślnie wówczas zostaniesz o tym poinformowany stosownym komunikatem.

#### <span id="page-40-0"></span>**Resetowanie hasła do Aplikacji Mobilnej**

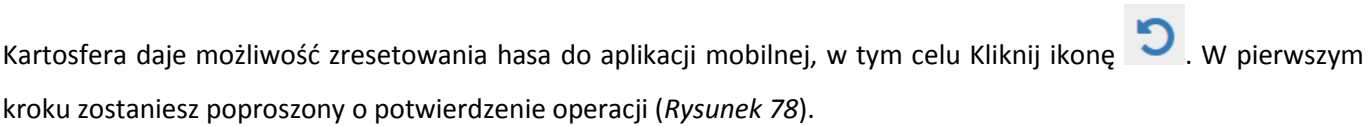

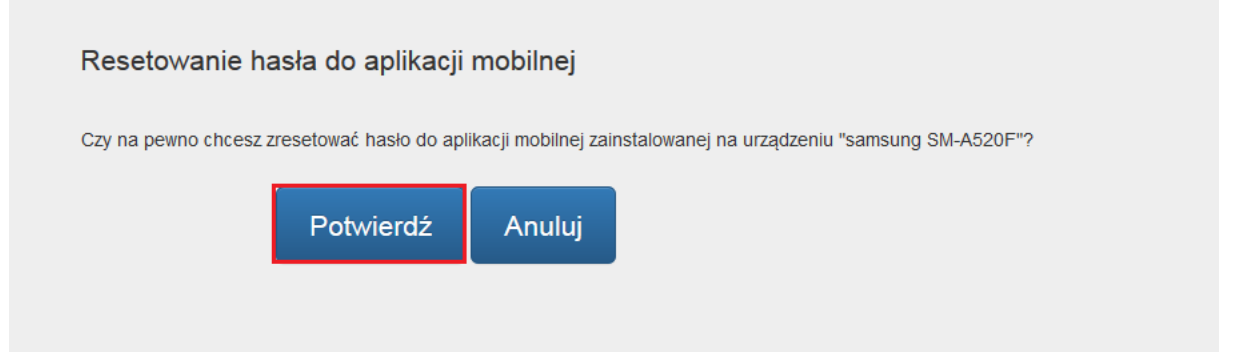

*Rysunek 78*

W kolejnym kroku zostaniesz poproszony o przepisanie kodu, który został wyświetlony na ekranie. Po wprowadzeniu kodu zatwierdź operację klikając "OK" (Rysunek 79).

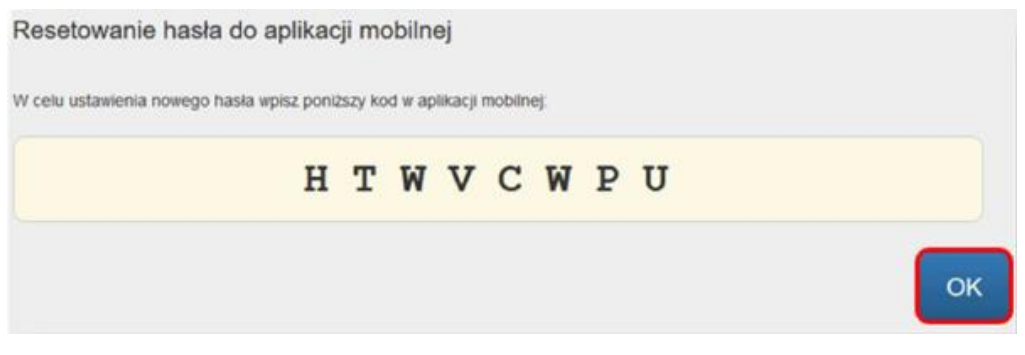

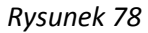

W ostatnim etapie na Twoim urządzeniu pojawi się komunikat z prośbą o ustalenie nowego kodu PIN. Kod ten należy wprowadzić dwukrotnie do aplikacji mobilnej w celu potwierdzenia poprawności.

---------

#### <span id="page-40-1"></span>**Usunięcie powiązania**

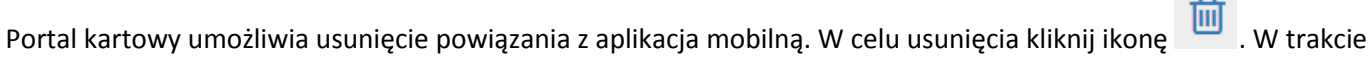

procesu zostaniesz poproszony o potwierdzenie usunięcia powiązania dla wybranego urządzenia. Aby zatwierdzić operację kliknij "Potwierdź" (Rysunek 79).

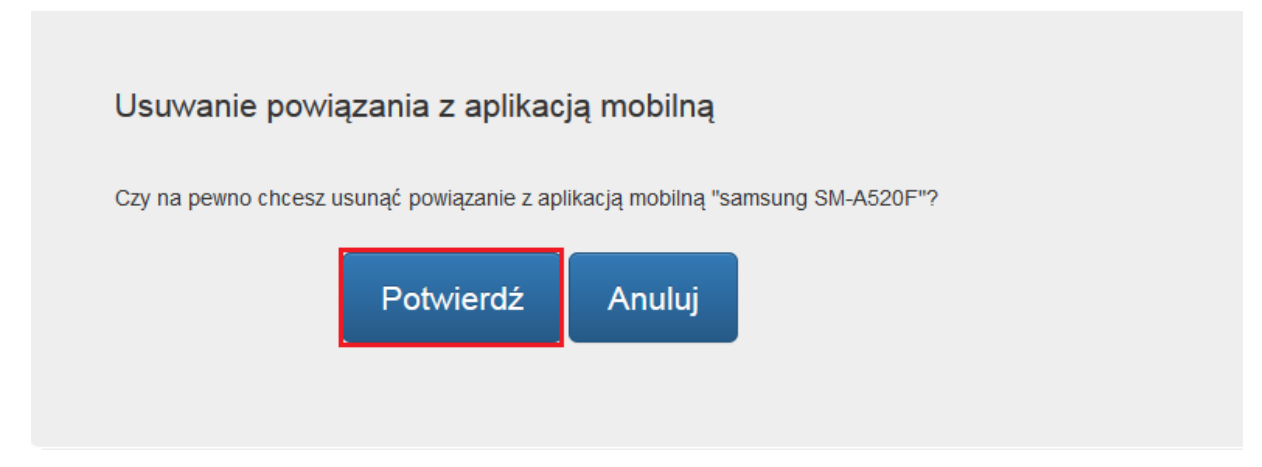

*Rysunek 79*

W przypadku pozytywnego zakończenia procesu usunięcia powiązania zostaniesz poinformowany odpowiednim komunikatem (*Rysunek 80*).

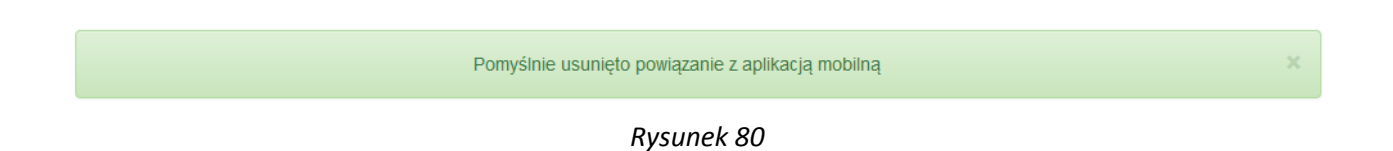

#### <span id="page-41-0"></span>**Rozdział 8. Korzystanie z zakładki "Ustawienia"**

W zakładce ustawienia możesz zmienić swoje hasło do portalu kartowego oraz ustawić Login, którym będziesz się logować do portalu zamiennie z numerem PESEL / identyfikacyjnym.

#### <span id="page-41-1"></span>**Zmiana hasła**

Klikając na zakładkę "Ustawienia" możesz w każdej chwili zmienić hasło do portalu kartowego (Rysunek 81).

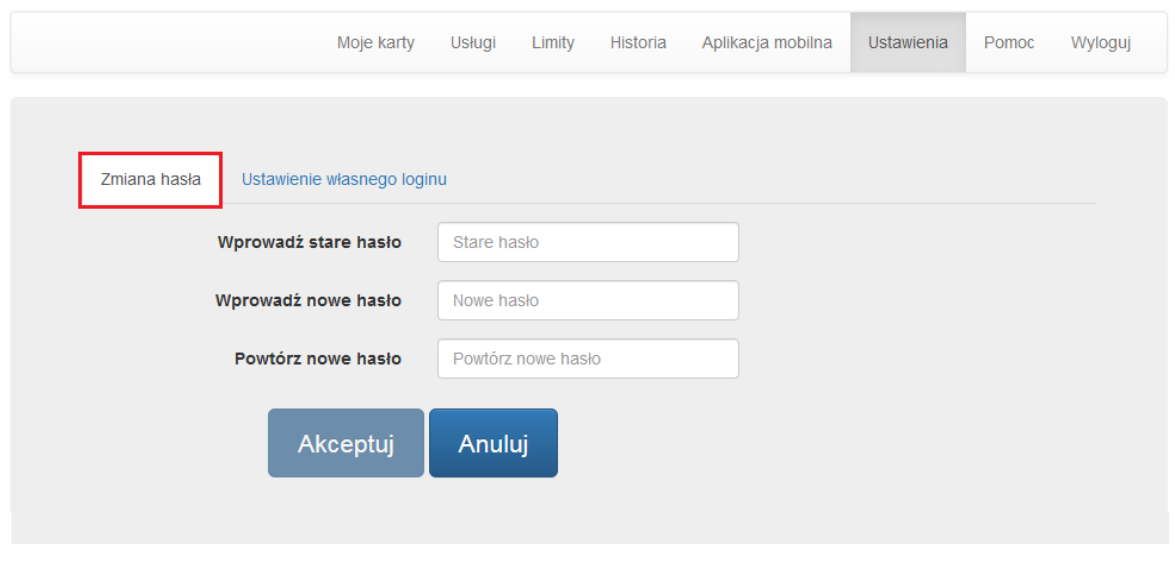

*Rysunek 81*

Po wybraniu opcji zmiany hasła, pojawi się ekran (*Rysunek 82*), na którym należy podać hasło dotychczas używane oraz wprowadzić nowe hasło.

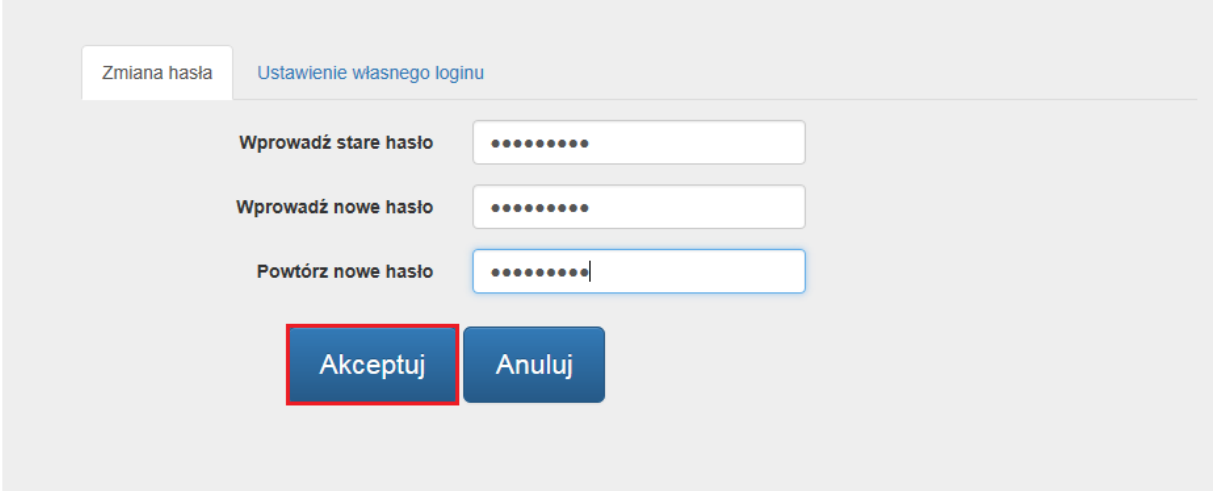

*Rysunek 82*

Portal zweryfikuje, czy proces zmiany hasła przebiega prawidłowo. W razie problemów, zaprezentuje stosowny komunikat na ekranie (*Rysunek 83*).

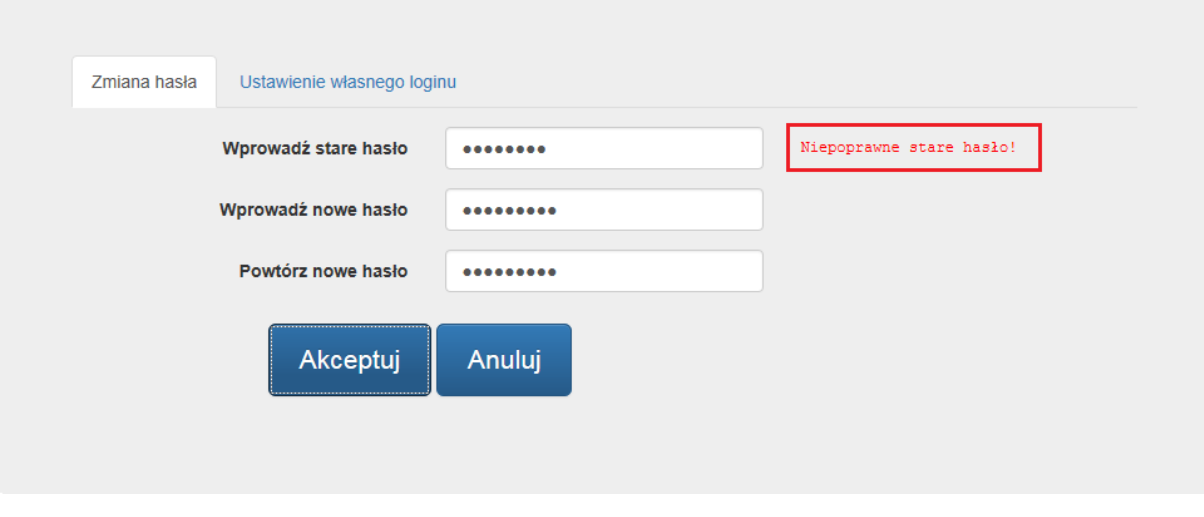

*Rysunek 83*

W przypadku, w którym nowe hasło nie spełnia polityki bezpieczeństwa, zostaniesz poinformowany jakie warunki nie zostały spełnione i poproszony o ustalenie nowego hasła z uwzględnieniem wskazanych warunków (*Rysunek 84*).

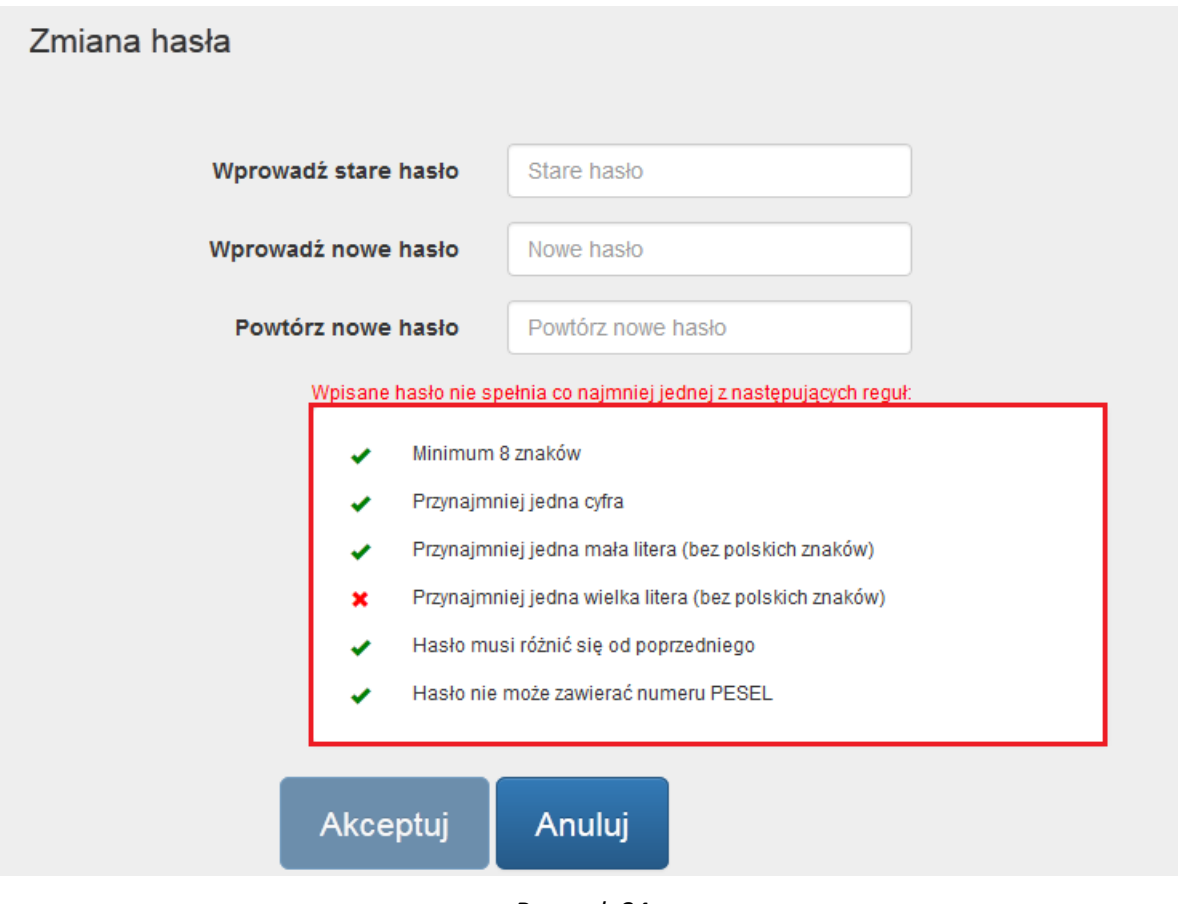

*Rysunek 84*

Po wprowadzeniu poprawnego dotychczas używanego hasła do portalu oraz ustalenia nowego zgodnego z polityką bezpieczeństwa, kliknij "Akceptuj".

Proces zmiany hasła zakończony powodzeniem kończy się zaprezentowaniem na ekranie odpowiedniego komunikatu (*Rysunek 85*).

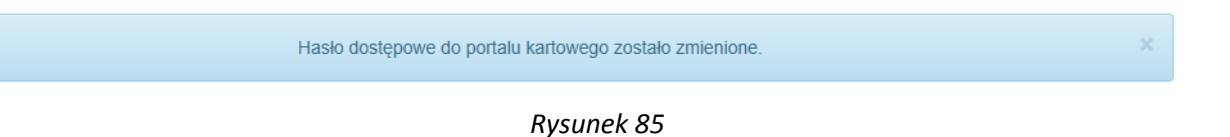

#### <span id="page-44-0"></span>**Ustawienie Loginu**

Klikając w zakładkę ustawienia możesz utworzyć Login, którym będziesz mógł się logować do portalu kartowego. Nadanie Loginu nie blokuje możliwości zalogowania się do portalu za pomocą numeru PESEL / identyfikacyjnego.

Zdefiniowany przez Ciebie Login musi spełniać następujące kryteria:

- maksymalnie 20 znaków,
- podany Login nie istnieje,
- login nie może składać się z samych cyfr,
- login musi mieć co najmniej 8 znaków,
- login nie może zawierać obok siebie 3 lub więcej jednakowych znaków,
- login nie może zawierać znaku "/"

Aby ustawić Login kliknij na "**Ustawienie własnego loginu**" (*Rysunek 86*).

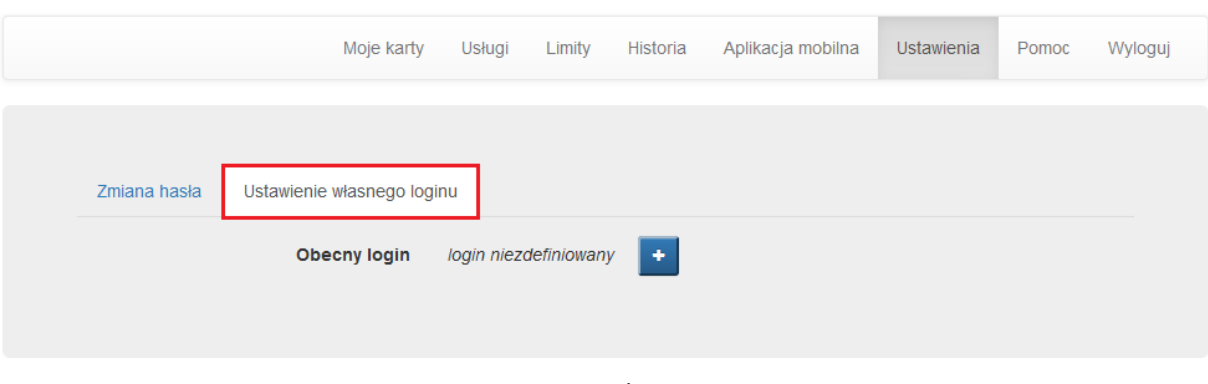

*Rysunek 86*

W polu "**Nowy login**" wpisz nazwę, którą będziesz się logować do portalu kartowego następnie kliknij "**Akceptuj**" (*Rysunek 87*).

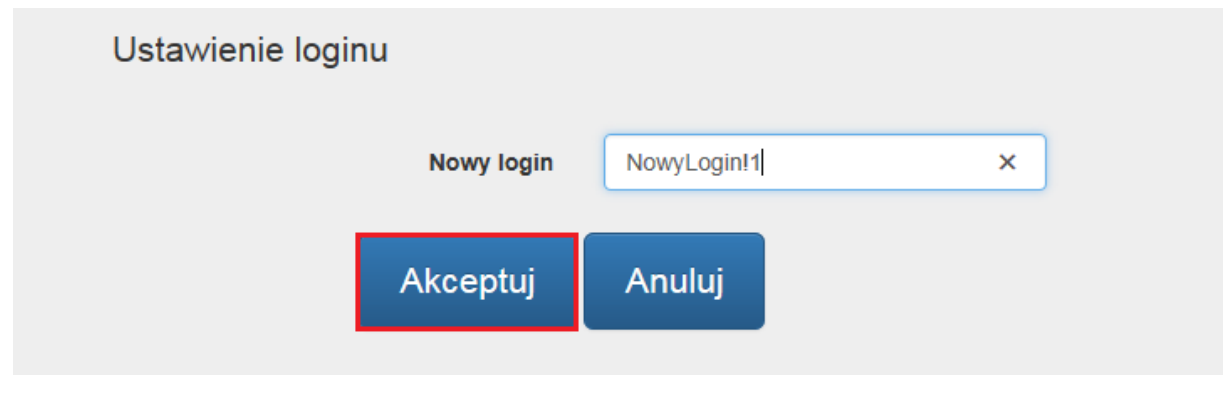

*Rysunek 87*

W następnym kroku zostaniesz poproszony o potwierdzenie zmiany poprzez wpisanie hasła SMS i kliknięcie "Po**twierdź**" (*Rysunek 88*).

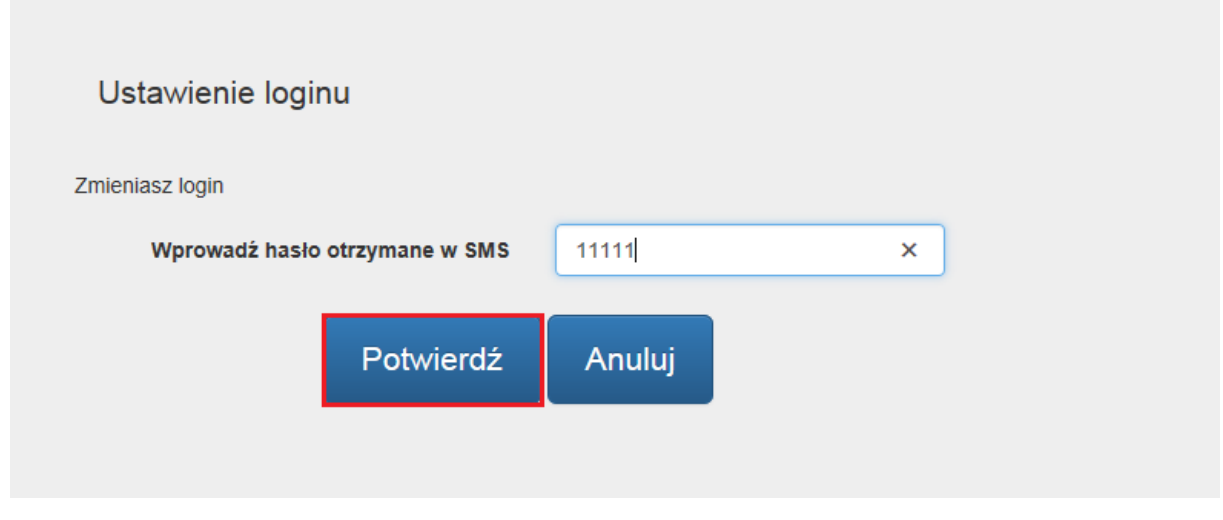

*Rysunek 88*

Jeśli hasło SMS zostało wprowadzone błędnie to zostaniesz o tym poinformowany odpowiednim komunikatem. (*Rysunek 89*).

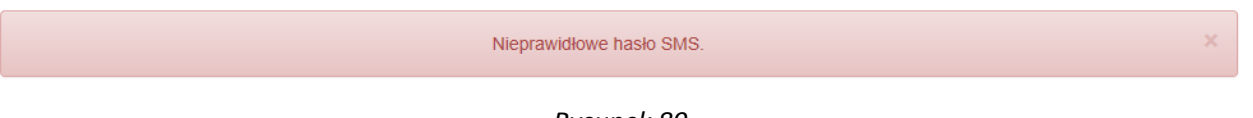

*Rysunek 89*

W przypadku, w którym Login nie spełnia polityki bezpieczeństwa, zostaniesz poinformowany jakie warunki nie zostały spełnione i poproszony o ustalenie nowego loginu z uwzględnieniem wskazanych warunków (Rysunek 90).

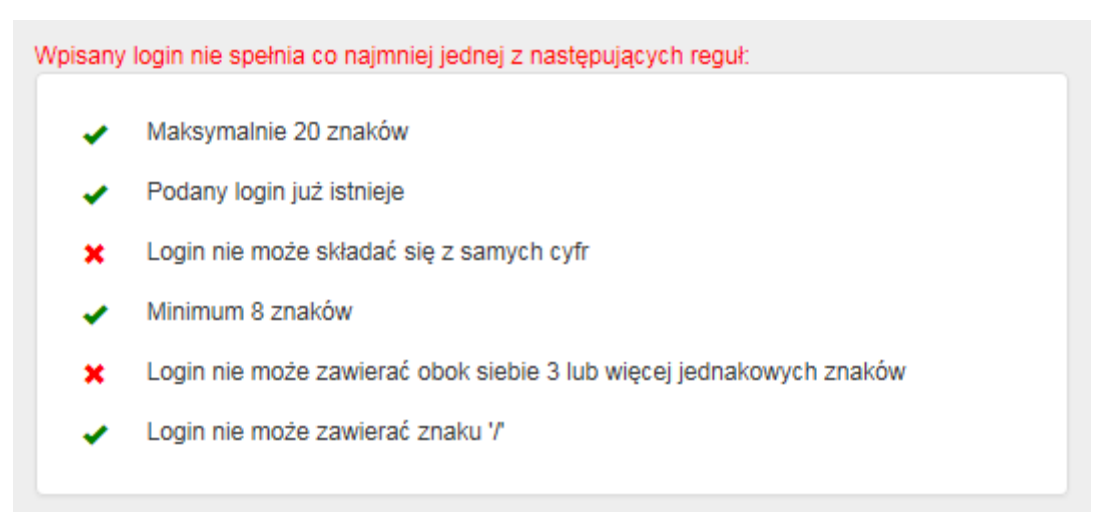

*Rysunek 90*

Po wprowadzeniu poprawnego loginu, zgodnego z polityką bezpieczeństwa oraz hasła SMS kliknij "Akceptuj".

Proces zakończony powodzeniem kończy się zaprezentowaniem na ekranie odpowiedniego komunikatu.

Jeżeli nie chcesz korzystać z loginu to możesz w każdej chwili go zablokować klikając w ikonę **leb** lub zmienić

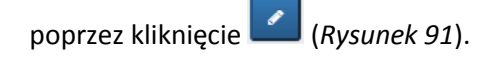

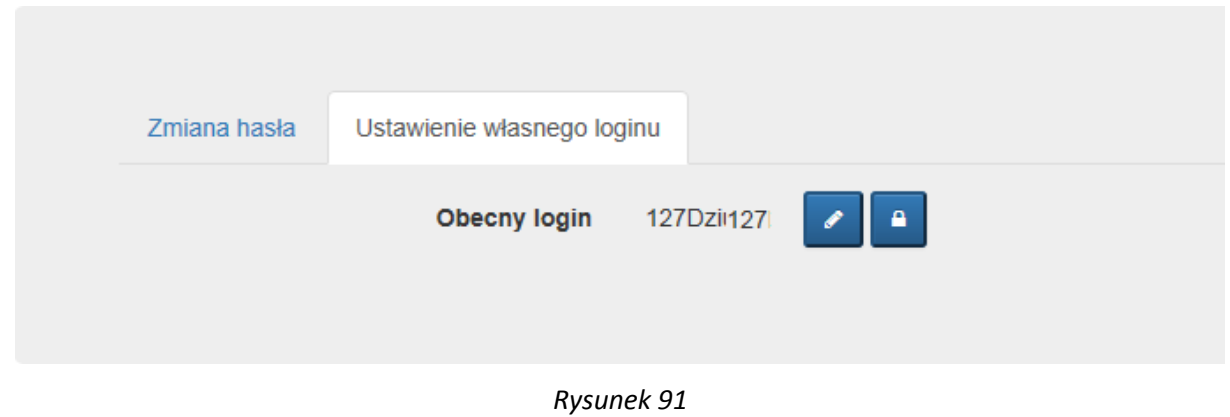

#### <span id="page-46-0"></span>**Rozdział 9. Korzystanie z zakładki "Pomoc"**

W menu "**Pomoc**" masz dostęp do opisów statusów ikon prezentowanych w zakładce "**Moje karty**" (*Rysunek 72*).

#### Pomoc

#### Przydatne linki

- · Podręcznik użytkownika
- · Regulamin portalu kartowego

#### Opis ikon

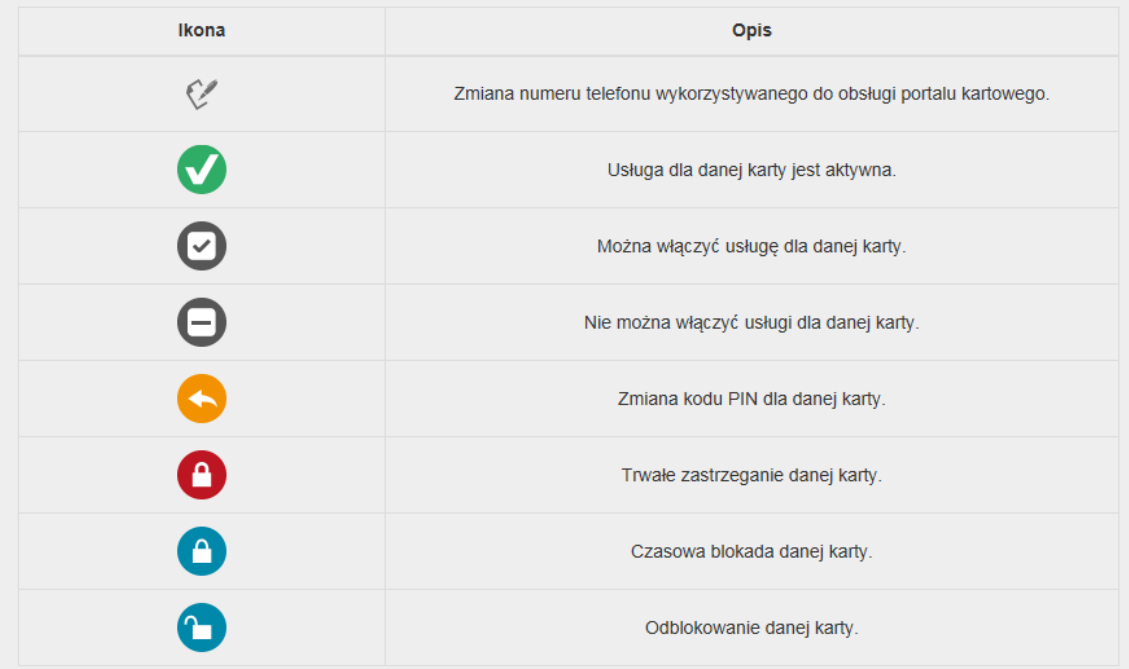

*Rysunek 92*

#### <span id="page-47-0"></span>**Rozdział 10. Zakończenie pracy w portalu kartowym**

Po każdym zakończeniu prac w portalu kartowym, należy bezpiecznie opuścić stronę portalu. W tym celu należy wybrać przycisk "**Wyloguj**" znajdujący się w prawym górnym roku ekranu (*Rysunek 93*).

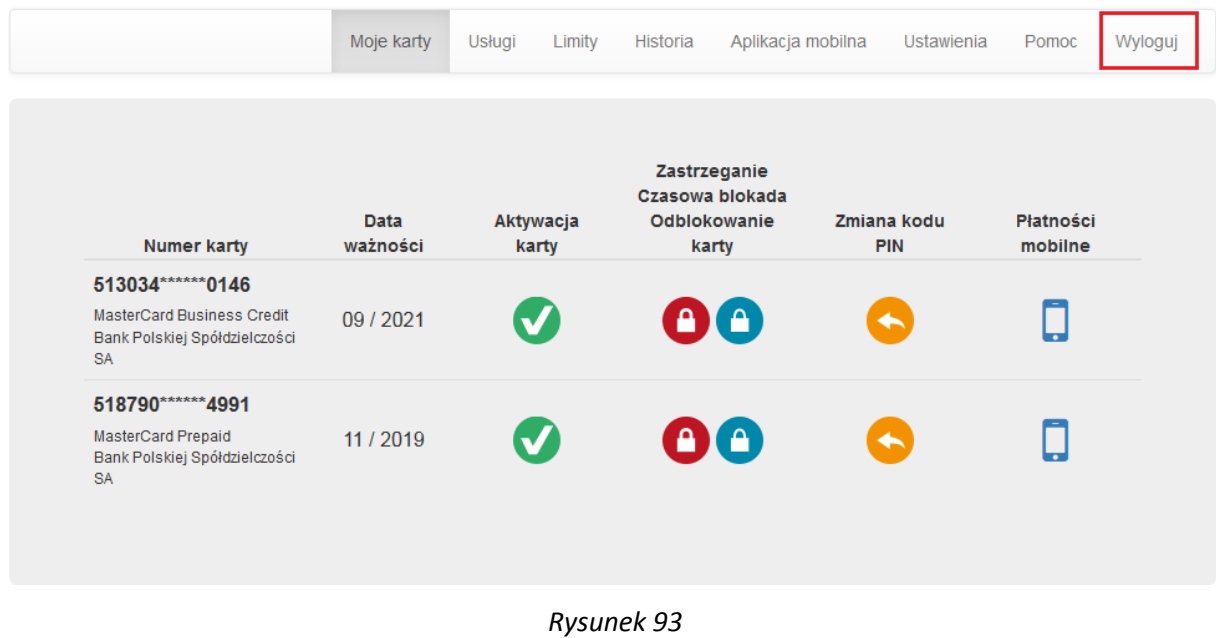

O prawidłowym wylogowaniu zostaniesz poinformowany odpowiednim komunikatem (*Rysunek 94*).

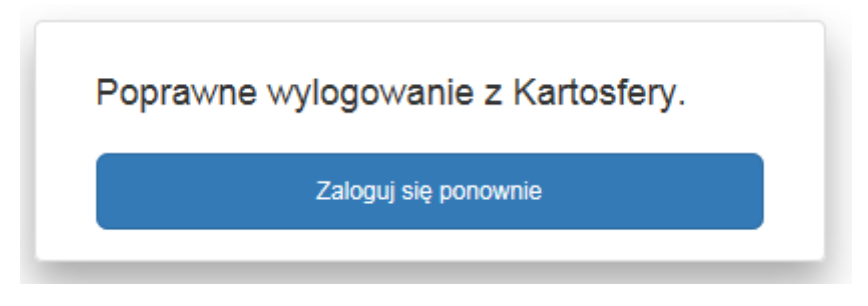

*Rysunek 94*

**03.10.2018**